# **Altered Watercourse Determination Methodology**

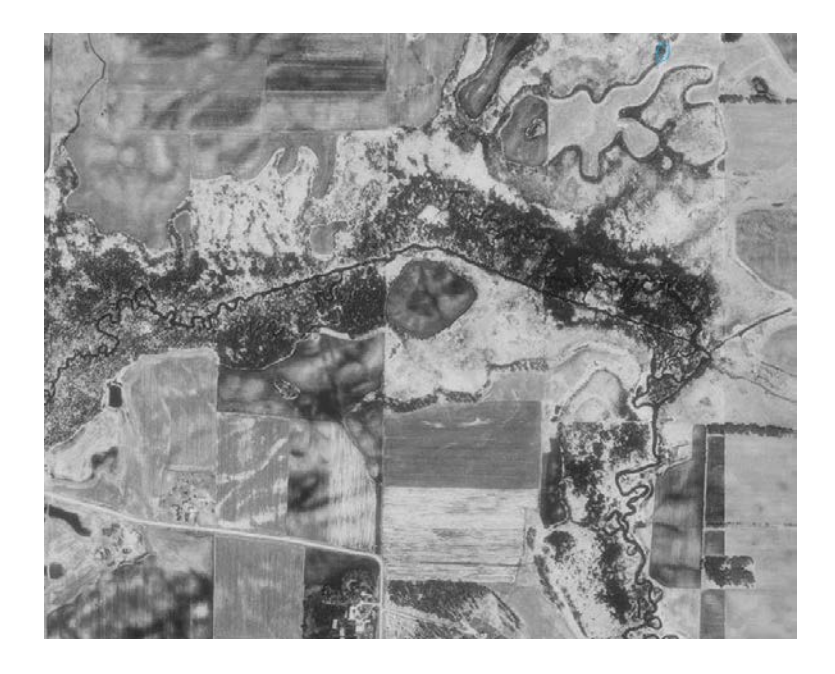

# **Final Revision (8)**

**Minnesota Geospatial Information Office (MnGeo) For Minnesota Pollution Control Agency (MPCA) June, 2013** 

# **Table of Contents**

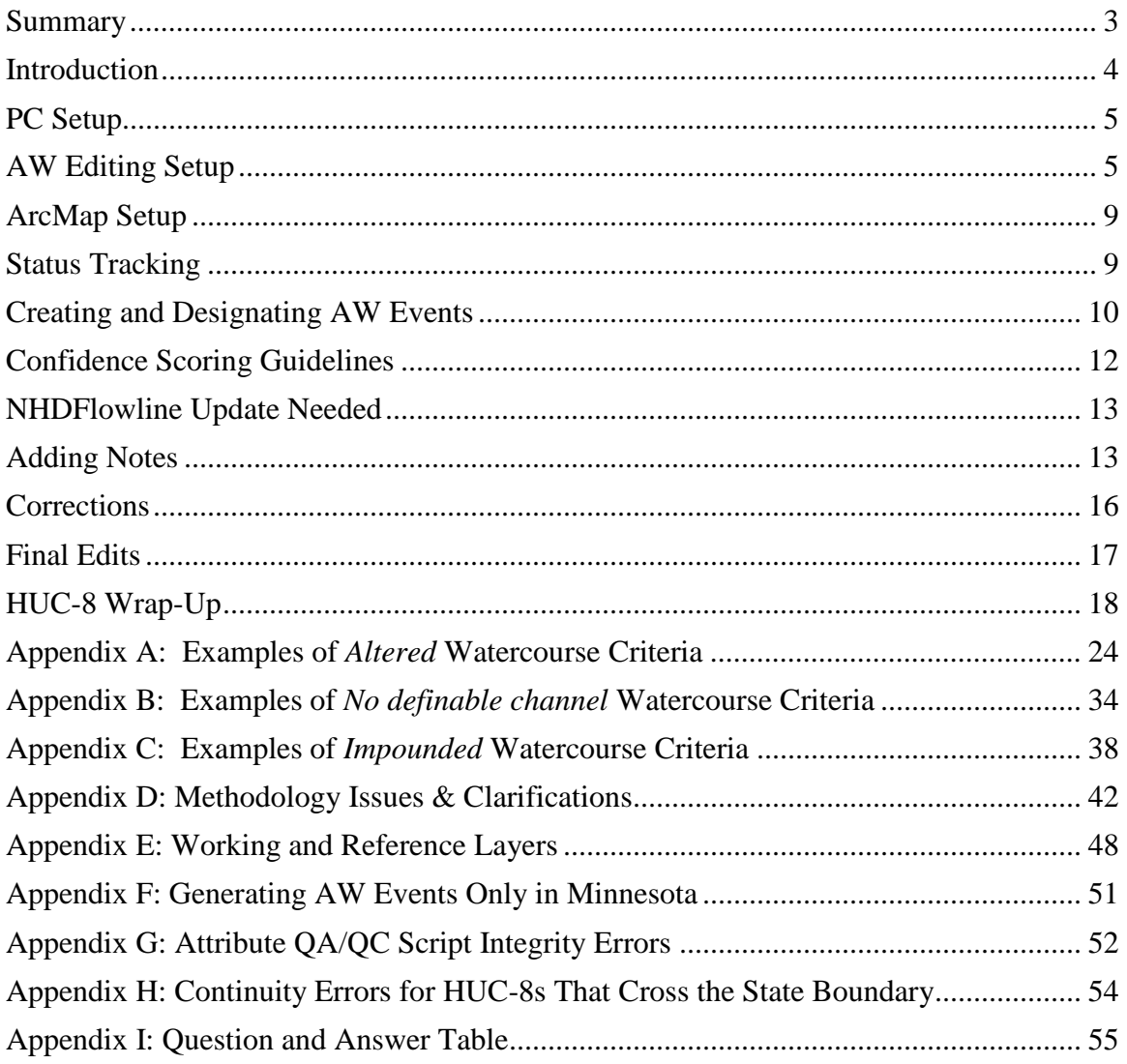

# <span id="page-2-0"></span>**Summary**

The Altered Watercourse Project was a concerted effort between the Minnesota Pollution Control Agency (MPCA) and Minnesota Geospatial Information Office (MnGeo) to create a statewide inventory of streams that have been hydrologically altered (e.g. channelized, ditched or impounded). The data were created in support of the MPCA's water quality monitoring and assessment program and provided information about stream habitats that have been compromised through such alteration.

The project entailed digitization of Geographic Information System (GIS) 'events' on to the United States Geological Survey's National Hydrography Dataset (NHD) stream linework. The events were then categorized as one of four types: *Altered*, *Natural*, *Impounded* or *No definable channel* based upon a standardized methodology and criteria. These categorizations were performed manually by GIS technicians using visual interpretation of multiple years of aerial photography; LiDAR (Light Detection And Ranging) derived hillshade imagery and various other reference data in ArcGIS 10.0.

In 2008 a Pilot Project was performed on three HUC-8 (USGS 8-digit Hydrologic Unit Code) watersheds in Minnesota to ascertain the feasibility of developing and using a standardized methodology to determine altered watercourses. Information learned from the Pilot Project resulted in an updated methodology, new ArcGIS tools and the gathering of new reference data for the statewide Altered Watercourse Project that commenced in April 2011.

The first phase of the project was a parallel test of 50 selected HUC-12 (12-digit) watersheds performed by two GIS technicians to determine if the updated methodology produced similar results in identical locations. Upon completion of this phase the methodology was further refined and the statewide phase of the project started in April 2012.

This phase involved the completion of the 80 HUC-8s containing all the stream events in Minnesota by June 2013. Many personnel were employed in the creation and review of these Altered Watercourse events at MnGeo and MPCA, respectively. By the end of the project over 169,841 km (105,534 miles) of streams had been categorized.

# <span id="page-3-0"></span>**Introduction**

These are the procedures and criteria (i.e. methodology) for determining altered watercourses using the National Hydrographic Dataset (NHD) for Minnesota with ArcGIS 10.0.

By definition an *altered watercourse* is any stream whose habitat has been compromised through hydrological alteration. These include canals and ditches artificially constructed as well as natural streams and rivers whose channels are visibly modified. Basically, anywhere a backhoe has been used to create a ditch or straighten a stream can a watercourse be considered *altered*. However, for the purposes of this project, watercourses that have been dredged, had rip-rap added or debris removed do not count as *altered.*

In addition to altered watercourses are those streams whose flow has been dammed for human purposes. These *impounded* watercourses are distinguished from *altered* watercourses in that, although they were created by people, their channels (or shorelines) were usually formed by the natural rise of the impounded water level and not by deliberate alteration.

The *No definable channel* category was developed to represent NHD Flowlines that no longer appear in the aerial imagery or LiDAR hillshade or are insufficient watercourses for MPCA purposes. Examples include flowlines through lakes or wetlands, storm water pipelines and grassy swales in farm country.

Finally, those watercourses of the state that fit none of the above definitions are considered *natural* with little to no human physical influence.

Conventions used in this document:

- All file paths prefixed with **…\** are under *G:\MnGeo\GIS Project Services\Projects\Altered\_Watercourses\Statewide\_Project\_2010\_2011\Working*
- **AW** is an abbreviation for **Altered Watercourse**
- **HEM** is an abbreviation for **Hydrography Event Management**
- **HUC-8**s are the 8-digit Hydrologic Unit Code watersheds developed by the USGS that are used to parse data for this project.
- **Analyst** refers to the editor or delineator of the HUC-8 Altered Watercourse layer

# <span id="page-4-0"></span>**PC Setup**

The first three steps need to be done only once for each PC on which Altered Watercourse edits will be performed. **Step 4 will need to be done every time its associated tool is updated.** 

- 1. Install ArcGIS 10.0 (with Python 2.6).
- 2. Copy, unzip and install the Hydrography Event Management (HEM) tool (v 2.5) from the …\*HEM* directory. Note: The included ReadMe.txt file which shows how to install/uninstall is incorrect for Windows 7 OS, use Install\_w\_Windows7.txt in the …\*HEM* directory instead. The Help.chm file contains other info.
- 3. Open …\ConnectionsNeeded.docx and verify your PC has the included connections in both ArcCatalog and Windows Explorer.
- 4. Remove *Altered Watercourse Tools* toolbox from ArcToolbox if it exists then readd the *AW Tools.tbx* toolbox file from the …\*AWToolbox* directory.

# <span id="page-4-1"></span>**AW Editing Setup**

The following procedure shows how to set up and configure the Altered Watercourse data and toolbar for each geodatabase.

- 1. Copy the NHD personal geodatabase that the analyst wishes to work on from the drive mapped to *\\geoint.lmic.state.mn.us\s3\gisdata\Inland Waters\nhd\_awat\_hucs\_statewide\* to a local directory.
- 2. Open ArcCatalog and select the given geodatabase.
- 3. Click on the Event Feature Class Manager button of the Hydro Event Manager toolbar:

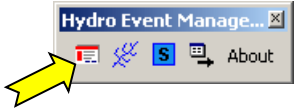

4. Select Tools > Add New menu items.

5. The following dialog will appear. Fill in exactly as shown:

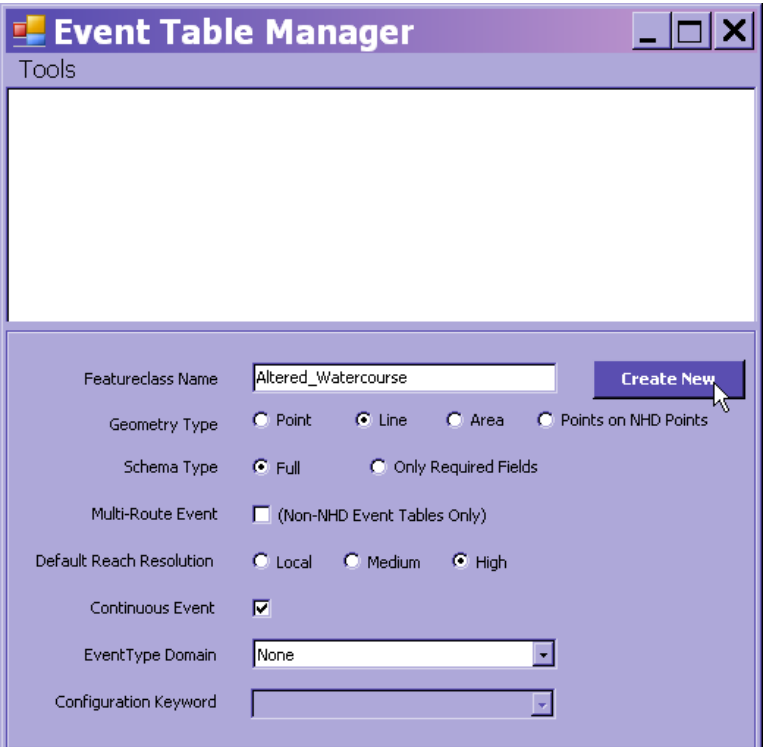

- 6. Click Create New button.
- 7. For ArcGIS 10.0, import the Spatial Reference from its associated NHDFlowline feature class.
- 8. Accept default values in subsequent Spatial Reference dialogs.
- 9. Close the Event Feature Class Manager dialog when done. After refreshing, the *Altered\_Watercourse* feature class should appear at the root level of the given personal geodatabase in ArcCatalog.<sup>[1](#page-5-0)</sup>
- 10. In ArcToolbox, run the *Set Up Altered Watercourse* script in the *Altered Watercourse Tools* toolbox. Input the personal geodatabase that contains the justcreated *Altered\_Watercourse* feature class.

 $\overline{a}$ 

<span id="page-5-0"></span><sup>1</sup> The tool also creates the metadata tables: *HEM\_EVENT\_TABLES, HEMFeaturetoMetadata, HEMMetadata, HEMMetadataIDs* and *HEMSourceCitation* at the root level.

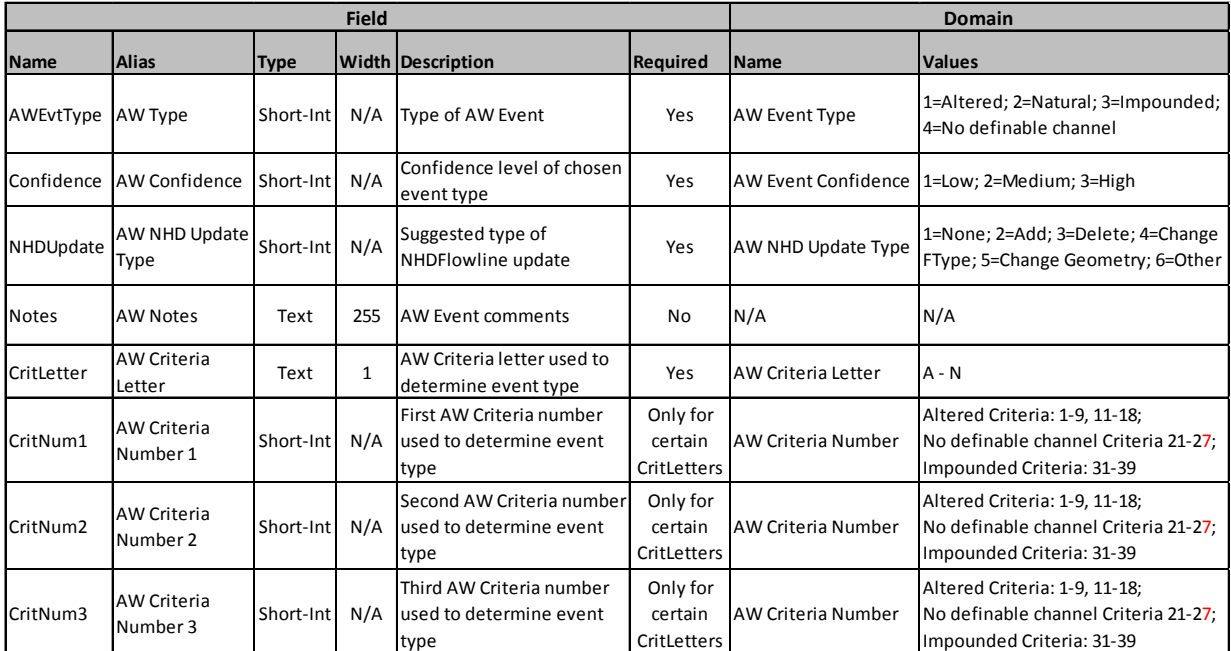

11. This script will add the following fields and domains needed by the Altered Watercourse toolbar:

- 12. Start ArcMap.
- 13. Make HEM Toolbar visible by clicking the menu items: Customize > Toolbars > Hydro Event Management Tools
- 14. Load the Altered Watercourse toolbar, click the menu items: Customize > Add-In Manager... > Options (tab) > Add Folder (button)
- 15. Enter the folder: …\*add-in*
- 16. Click the Add-Ins tab to verify that the *Altered Watercourse* add-in loaded properly.
- 17. Make the AW toolbar visible by clicking the menu items: Customize > Toolbars > Altered Watercourse

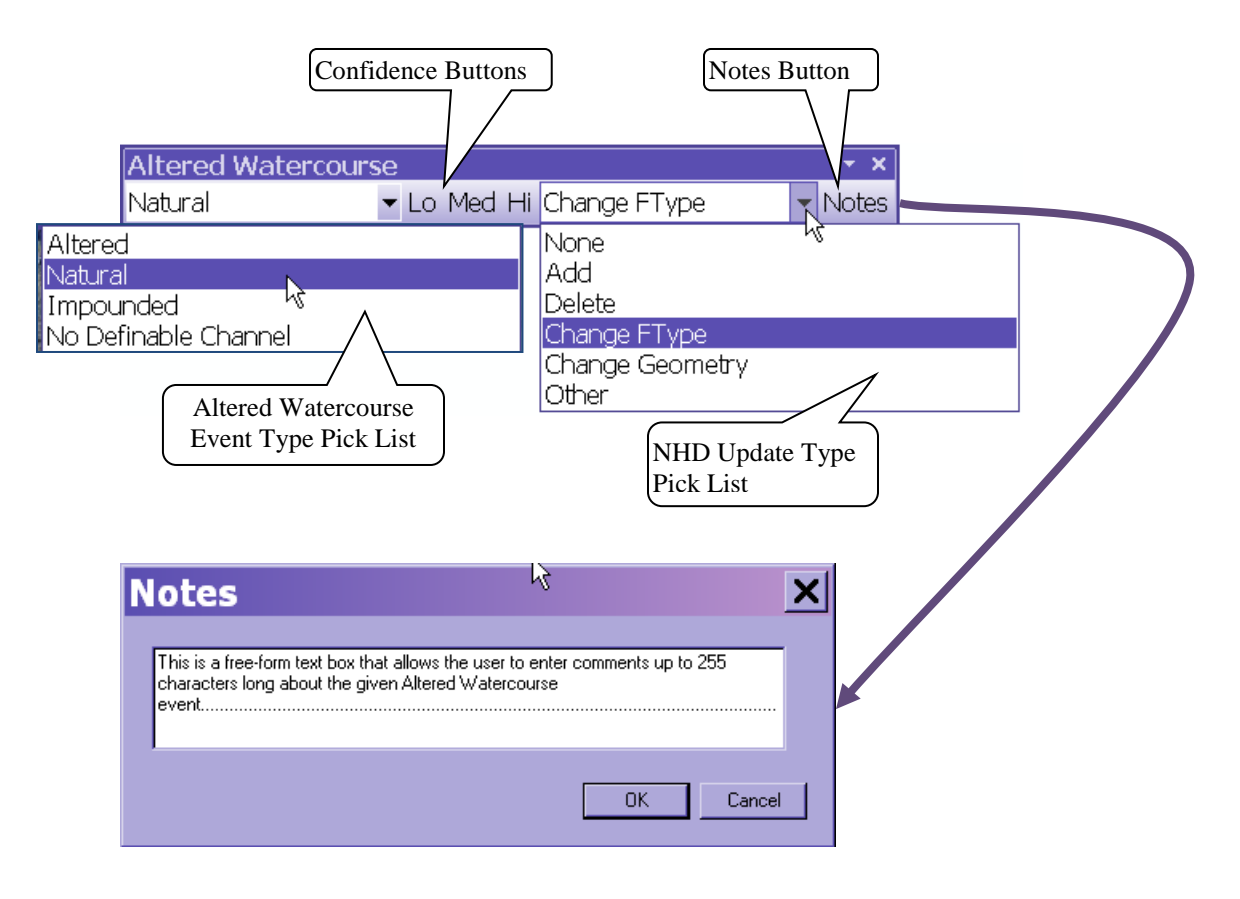

#### 18. The following figure shows the Altered Watercourse toolbar and its various tools:

The designation of watercourses in the Altered Watercourse Project essentially follows a two-step process:

First, what's known as an event feature is created corresponding to each NHDFlowline feature using the **Hydro Event Management** toolbar. Then, attributes are added to each event using the **Altered Watercourse** toolbar designating it as either **Altered**, **Natural**, **Impounded** or **No Definable Channel** along with the confidence level for this designation and what kind of updates may be necessary for the NHDFlowline data. The AW toolbar also allows the addition of comments or notes.

# <span id="page-8-0"></span>**ArcMap Setup**

The following contains the toolbars to be used in ArcMap 10.x for Altered Watercourse determination.

### **Toolbars**

Hydro Event Management (HEM) Tools (v 2.5) Altered Watercourse Editor Standard Tools

# <span id="page-8-1"></span>**Status Tracking**

A Google Docs spreadsheet file (*Status*) has been set up to track status and basic metadata for the statewide HUC-8 phase.

- 1. Click **Status** to open the spreadsheet file in a web browser and go to the **HUC-8s** tab. Note that the HUC-8s are grouped in order of chronological importance with the red Priority ones listed first.
- 2. Enter the analyst's initials in the **Staff** column for the chosen HUC-8 along with today's date in the **Date Started** column under **Initial Edits**.
- 3. Fill in the **NHD Version** from the Version parameter value found in the NHDProcessingParameters table in the given HUC-8's NHD geodatabase.
- 4. Keep track of the number of hours it takes to complete the given HUC-8 and enter this amount in the **Hours to Complete** column under **Initial Edits**.
- 5. Also fill in the **Date Completed** column under **Initial Edits** when editing is finished.
- 6. If any corrections to the HUC-8 are necessary, fill in the **Date Started, Date Completed** and **Hours to Complete** columns under **Correction Edits** similarly.
- 7. If there were any disagreements with MPCA corrections add "Yes" under the **Any Disagreements with MPCA comments?** column, otherwise add "No".

# <span id="page-9-0"></span>**Creating and Designating AW Events**

- 1. In ArcMap, load the working layers (shaded blue in **[Appendix E](#page-47-0)**) from the chosen HUC-8 personal geodatabase. Note: Load Altered\_Watercourse layer below the NHDFlowline layer.
- 2. For each of these layers import the symbology from its associated layer file found in …\*layer\_files*.
- 3. Load the **Reference.lyr** layer file found in the directory given in step 2. This will load all necessary reference layers needed for AW editing (**[Appendix E](#page-47-0)**).
- 4. Open *Status* in a web browser and go to the **Layer Overlap** tab. Note which aerial photography, LiDAR hillshade and vector reference layers overlap the chosen HUC-8.
- 5. If a completed HUC-12 from the QA/QC phase overlaps the chosen HUC-8 (see **Completed HUC-12 (from QA/QC)** column – header is highlighted yellow) then make visible the *Completed HUC-12s* layer in the Reference group. Use this as a background layer to help designate AW events within the given HUC-12.
- 6. Another column whose header is highlighted yellow (**Flowlines cross State Boundary Hybrid**) indicates HUC-8s whose flowlines cross the Minnesota border. AW events need to be created for those flowlines only within Minnesota (see step 10 below**)**.
- 7. Since metadata will not be loaded at this time: Select HEM Toolbar > Edit Tools > Options > Options tab.
- 8. In the Metadata section, ensure *Start Editing starts Metadata Session* checkbox is unchecked. Click Apply and Close button. Save mxd to local directory.
- 9. Start an edit session and select the *Altered\_Watercourse* layer to edit.
- 10. If NHDFlowlines of the HUC-8 cross the Minnesota border go to **[Appendix F](#page-50-0)**. Otherwise, select all NHDFlowlines.
- 11. Set HEM Target layer to Altered\_Watercourse then click on the HEM Toolbar: Edit Tools > **Import Selected Flowlines.** Click **OK** button on dialog that appears saying: "Could not find table NHDReachCode\_ComID in the database..." AW event features will be created all at once for all NHDFlowlines within the chosen HUC-8.
- 12. At the end of the process an import report dialog will pop up. Click the **Save to Report** button and save the text file report as *Import.txt* to the local directory that contains your HUC-8. Also click **Close** button. Note: If "Failed to Import Flowlines"  $> 0$  in report, quit edit session without saving and rerun steps  $9 - 12$ . Report any persistent errors to Jim & Susanne.
- 13. Proceed with steps shown in the flowchart below for each *Altered\_Watercourse* event. For examples using Altered Watercourse Criteria see **[Appendix A](#page-22-0)** and for examples using No definable channel Criteria **[Appendix B](#page-33-0)** and for Impounded Watercourse Criteria see **[Appendix C](#page-37-0)**.
- 14. If necessary, an AW event may be split using the **Split Event** tool in the HEM toolbar but note that the MPCA sets a minimum Assessment Unit length for a stream at 150 meters so individual AW events should be this length or longer. Note: AW events that are from different reaches cannot be merged.

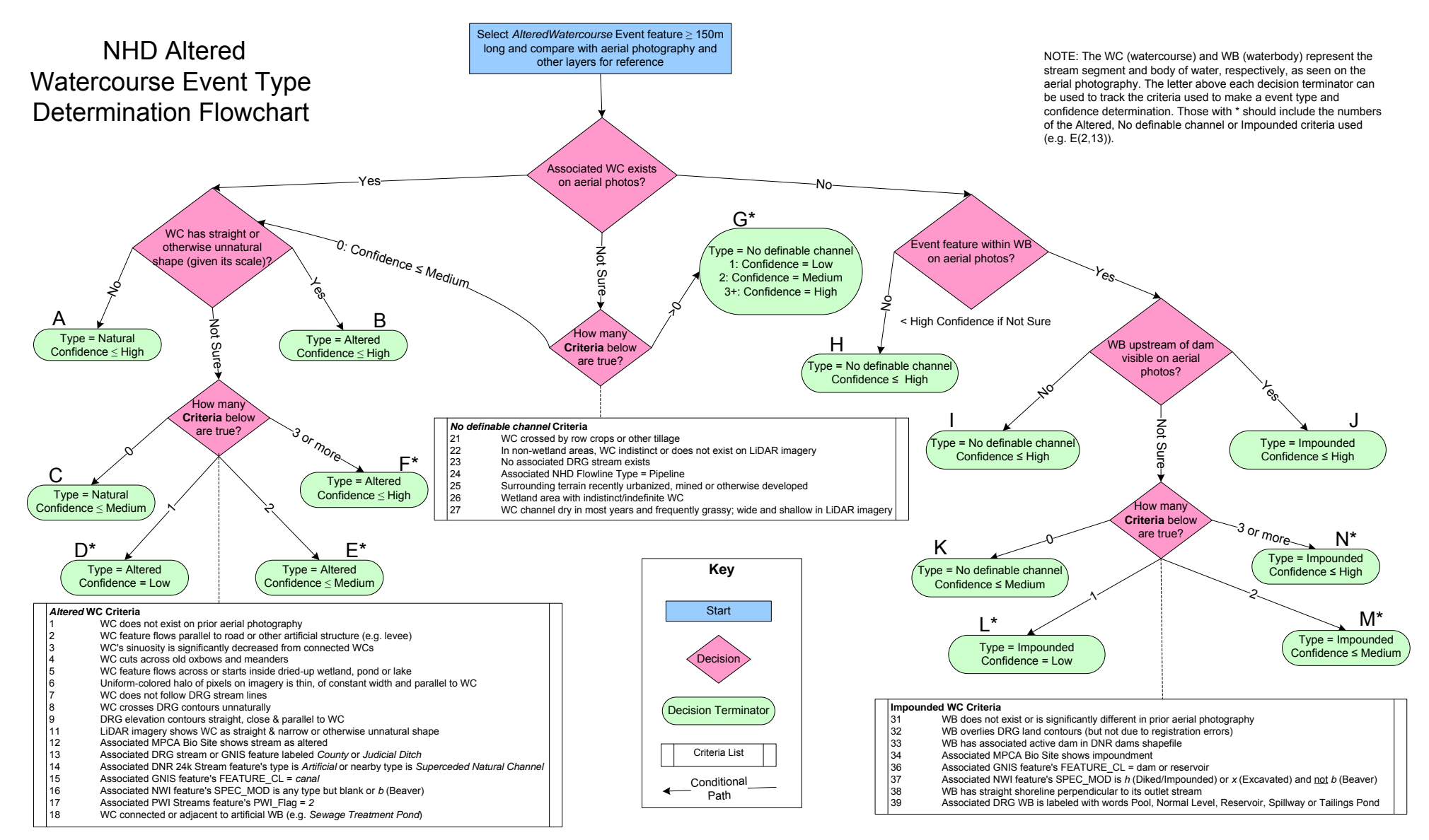

**VisioDocument**: 5/29/2013

### **Tips**

- Concentrate efforts on major, named rivers and streams
- Do easy AW determinations first.
- Don't agonize over individual determinations. If uncertain, give AW event a Low or Medium confidence and move on.
- Use ArcMap shortcuts:  $Z = z$ oom in,  $X = z$ oom out,  $C =$ pan.
- Generally work within the 1:2000 to 1:10,000 scale range
- Set snapping environment to NHDFlowline End & Vertex (and Edge when needed).
- Bookmark those areas that require further study
- Save often!

### <span id="page-11-0"></span>**Confidence Scoring Guidelines**

Determining whether a given watercourse is altered, natural, impounded or not defined may require some subjectivity but, hopefully, this will be minimized and most decisions will be based on the objective procedures and criteria given above. Once decided, the analyst then needs to posit his/her level of confidence in that determination. The three confidence values and their descriptions are given below:

#### • **High Confidence**

Using the procedures and criteria listed above the analyst is certain (or nearly so) that the selected watercourse event is altered, natural or impounded. If questioned, the analyst should be able to defend the criteria and reasoning used to come to his/her determination. This confidence level should involve the least amount of subjectivity by the analyst.

#### • **Medium Confidence**

Using the procedures and criteria listed above the analyst has a moderate amount of confidence in his/her altered watercourse type stream determination. Some of the criteria used in the determination may be ambiguous or contradictory or involve a certain amount of subjectivity but the analyst should still be reasonably justified in his/her determination.

### • **Low Confidence**

Using the procedures and criteria listed above the analyst has a low amount of confidence in his/her altered watercourse type stream determination. This confidence level involves the greatest amount of subjectivity from the analyst and will signal to the AWAT reviewers that the event should be QA/QCd.

### <span id="page-12-0"></span>**NHDFlowline Update Needed**

The stream data of NHD was originally captured from USGS 1:24,000 scale topographic maps and updated over time. Although in most areas it is reasonably accurate at representing what's on the ground there are some areas where it is significantly in error due to recent urbanization, ditching/tiling activity or even poor digitization. Because Altered Watercourse events are built on the NHDFlowline data it is prudent to flag those flowlines that are incorrect for future remediation.

The following NHDFlowline Update Types are available on the AW toolbar as a picklist:

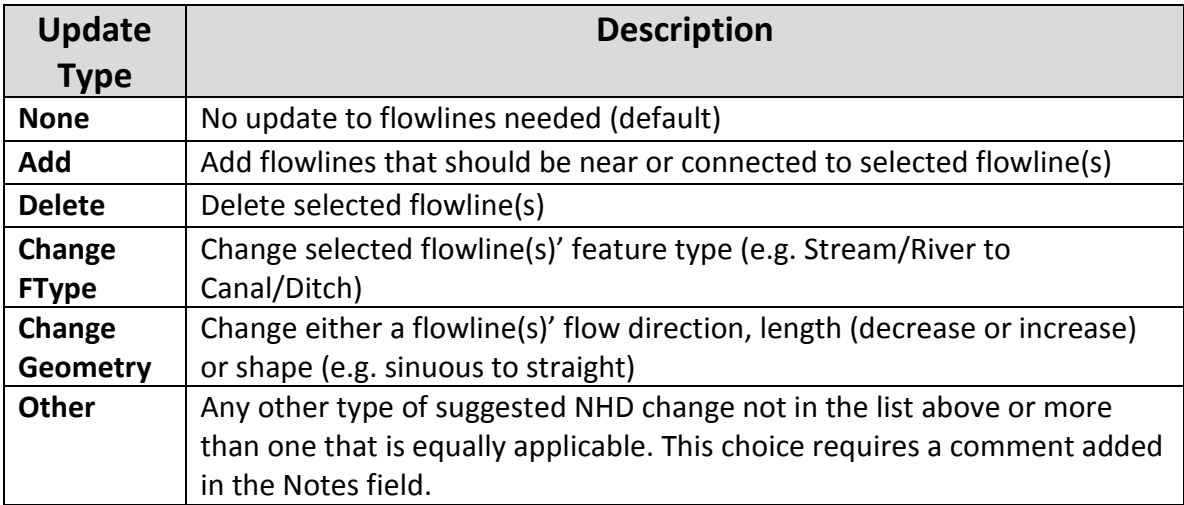

Choose the update type that best represents what kind of correction the NHDFlowline data needs even if there is more than one type. Only if there is more than one type that is significantly and equally applicable should the *Other* type be chosen.

**Note:** Although the NHD update type determination is helpful for potential future NHD editing it is of secondary importance to this project. Therefore, minimal time should be spent on it. This coding merely flags the need for an update; future NHD editors will determine exactly what needs to be done.

### <span id="page-12-1"></span>**Adding Notes**

Clicking the *Notes* button on the AW toolbar opens a dialog that allows the analyst to enter comments (up to 255 characters) related to the selected AW events. These can be explanations for choosing the given AW type, confidence or NHDFlowline update type, questions regarding the data or any other pertinent information. Although comments are not required they can be useful for tracking the reasoning process used to make and attribute AW events.

### **Criteria**

Standardized criteria were developed as part of the event type determination methodology to aid the analyst making the determinations and to make the process repeatable. As can be seen on the determination flowchart, each set of yes/no decisions eventually terminate at a specific event type and confidence value. To simplify tracking and analysis of the decision process used for a given **Altered\_Watercourse** event each "decision terminator" (rounded rectangle) is given a unique letter that is recorded by the analyst in the *CritLetter* field of the event feature class table (see table below).

In addition, certain decision terminators require additional criteria that are found in the tables Altered Criteria and Impounded Criteria below. Each of these criteria is numbered uniquely and its value is recorded by the analyst into one of three criteria number fields (*CritNum1, CritNum2, and CritNum3*). The number of these criteria required is determined by the chosen decision terminator. The analyst should enter some value into the criteria fields even if uncertain but use the *Confidence* and *Notes* field to indicate their level of (un)certainty.

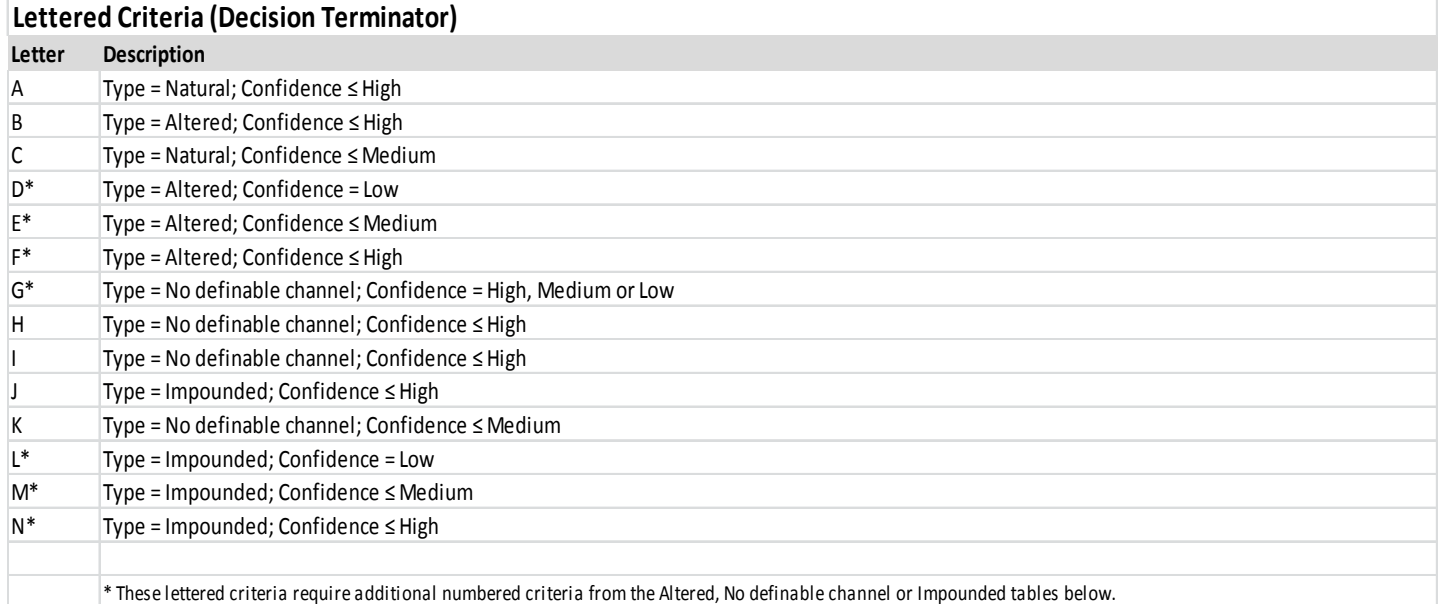

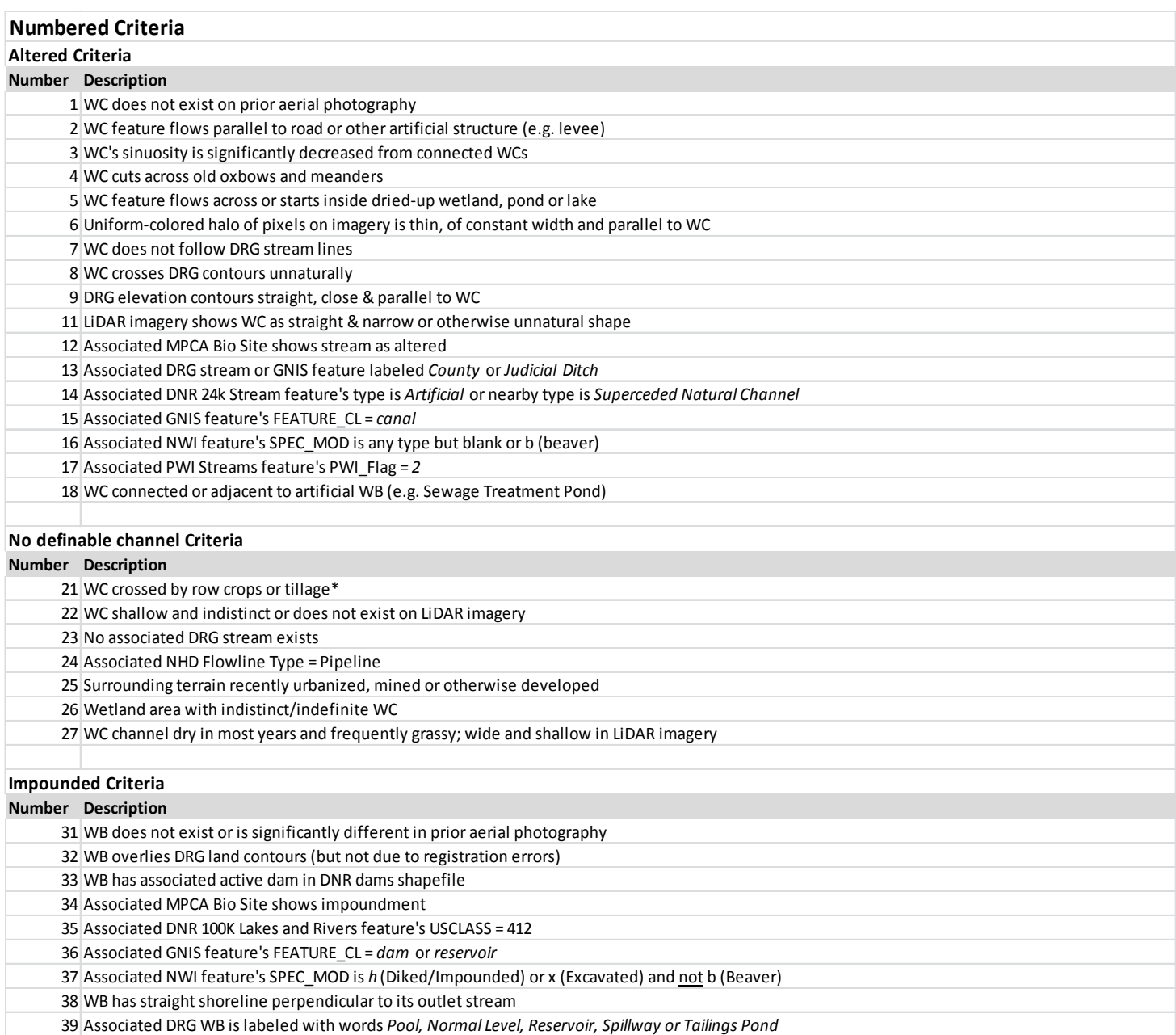

Note: WC and WB stand for Watercourse and Waterbody respectively.

# <span id="page-15-0"></span>**Corrections**

*Complete the following process if you've been notified by MnGeo project leadership that a HUC-8 on which you completed initial edits needs correction.* 

- 1. Enter the current date in the **Date Started** field of the **Correction Edits** section of the *Status* spreadsheet.
- 2. Unzip the given HUC-8 zipfile from …\HUC-8s\initial to its own corrections directory on your local drive.
- 3. Find the MPCA review shapefile for the given HUC-8 (e.g. 04010102.shp) in …\HUC-8s\reviews and copy it to your local corrections directory.

 The following table shows the required fields in the review shapefile. All other fields may be ignored.

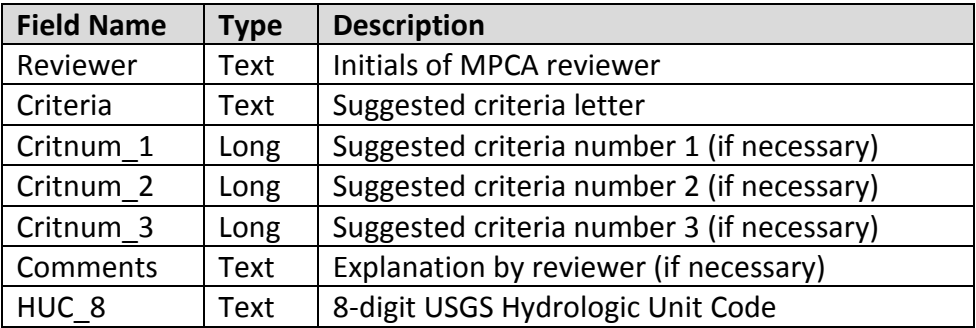

- 4. To this MPCA review shapefile add two new fields called **Agree\_type** (text, Length=1) and **Response** (text, Length=150).
- 5. If it's missing, add and calculate HUC\_8 field to the given HUC-8 number.
- 6. In ArcMap, load the HUC-8 data and review shapefile from your local corrections directory as well as the Reference.lyr file from ...\layer files.
- 7. Zoom to each record in the review shapefile and look at its suggested changes.
- 8. If you agree with the suggested event type only (as implied by the suggested criteria letter or comments) put a 'Y' in the record's *Agree* field and make the necessary changes to the associated AW event. Note: This applies even if you agree with the suggested type but disagree with the suggested criteria letter or numbers (e.g. H and I both imply *No definable channel* but I is within a waterbody and H is not). In these cases, put a 'Y' in the record's *Agree* field and the description of your disagreement in the *Response* field (e.g. "should be I, not H").
- 9. If you disagree with the suggested event type put an 'N' in the *Agree* field and the reason for your disagreement in the *Response* field (e.g. "see 2010 FSA"). These disagreements will be addressed by MnGeo and MPCA in the future.
- 10. When corrections are completed, run the QA/QC processes (pp. 17-20), zip the contents of your local corrections folder (using file format: AW<HUC-8>.zip e.g. AW07010101.zip) and copy to ...\HUC-8s\corrected.
- 11. Enter data for the **Date Completed, Hours to Complete** and **Any disagreements with MPCA comments?** fields under the **Correction Edits** section in the *Status* spreadsheet.

12. Email MnGeo project leadership that you've completed corrections of the given HUC-8.

# <span id="page-16-0"></span>**Final Edits**

*This describes the process of how AW type, confidence or criteria code disputes between MnGeo's analysts and MPCA's reviewers will be resolved. Generally they will be resolved by MnGeo's and MPCA's project leadership with potential assistance from the broader AWAT (AW Assessment Team).The actual final editing of the data will be done by MnGeo analysts.* 

- 1. Disputed records are designated by **Agree** Type field  $= 'N'$  in the NHDDIST.AW\_MPCA\_Reviews feature class of the SDE NHDDIST.AWAT dataset.
- 2. Each disputed AW event is looked at in ArcMap with suitable reference layers visible. The respective reviewer comments and analyst responses are also considered.
- 3. Once a consensus on the correct AW type, confidence and criteria codes has been reached enter the information into the NHDDIST.AW\_MPCA\_Reviews feature class' **Decision** field.
- 4. If the decision requires changes to the given HUC-8 events (i.e. disagrees with MnGeo Analyst's Response) set **Final\_Edit** field = 'Y' Otherwise, set **Final** Edit field =  $'N'$
- 5. MnGeo analyst(s) are then tasked with completing necessary Final Edits:
	- a. Copy corrected version of HUC-8 to local machine
	- b. Load NHDDIST.AWAT/NHDDIST.AW\_MPCA\_Reviews feature class
	- c. For given HUC-8, find those records where [Final\_Edit]='Y'
	- d. Edit AW events per NHDDIST.AW\_MPCA\_Reviews.Decision field
	- e. When done with edits complete HUC-8 Wrap-Up procedure as normal (pp. 17-20).
	- f. The Post-Edit Process will then be performed by designated staff.

# <span id="page-17-0"></span>**HUC-8 Wrap-Up**

Once AW event edits are complete for a given HUC-8 the analyst needs to perform their own basic geographic and attribute QA/QC of the AW event data before it is passed on to the AWAT reviewers.

### **Geographic QA/QC**

- 1. In ArcCatalog, run the **Check Continuous Events** tool  $\frac{f}{f}$  found on the HEM toolbar. (Running the tool in ArcMap may result in errors that are not apparent and so should be avoided).
	- a. The tool outputs both a personal geodatabase (.mdb) and text file error report with the file name format of HEMContEvtQC\_<YYMMDDHHNNSS><sup>[2](#page-17-1)</sup>. First, open the text file error report to check if any continuity errors were found. If none are found, skip remaining steps and proceed with Attribute QA/QC (p. 19).
	- b. If HUC-8 crosses the state boundary then go to **[Appendix G](#page-53-0)**.
- 2. In ArcMap, load mapfile of given HUC-8 created for editing, if necessary.
- 3. Start editing on the Altered\_Watercourse layer. On HEM toolbar, click Edit Tools > Snap Environment and make sure at least the Altered Watercourse *End* box is checked.
- 4. Click Edit Tools > Repair Continuous Events tool  $\overline{R}$  on the HEM toolbar. The following dialog will appear:

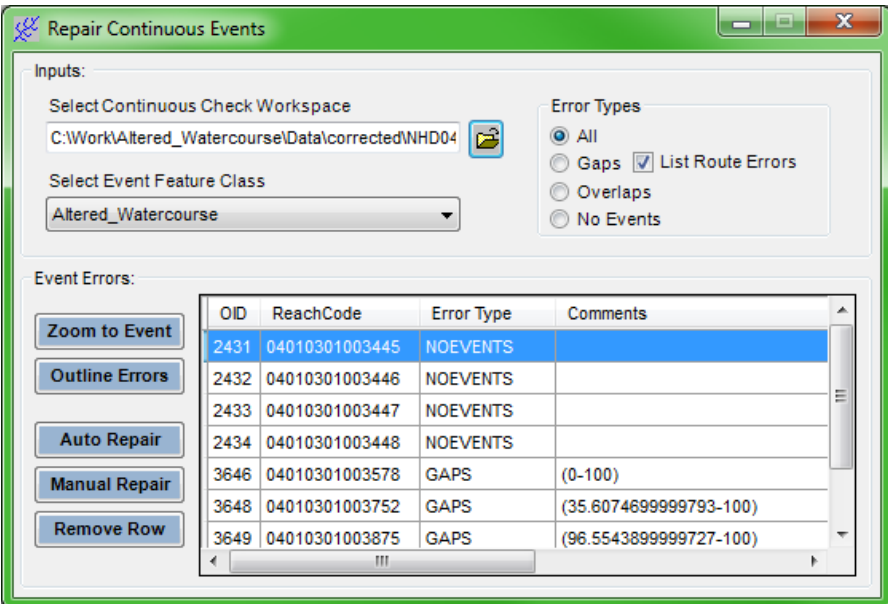

 $\overline{a}$ 

<span id="page-17-1"></span><sup>&</sup>lt;sup>2</sup> Second half of filename is timestamp where:  $YY = 2$ -digit year, MM = 2-digit month, DD = 2-digit day,  $HH = 2$ -digit hour, NN = 2-digit minute and SS = 2-digit second (e.g. HEMContEvtQC\_120214043104)

- 5. Enter the error report geodatabase created in step 1 into the **Select Continuous Check Workspace** control. Pick *Altered\_Watercourse* under **Select Event Feature Class** if necessary.
- 6. Select a record in this dialog.
- 7. Click the **Zoom to Event** and **Outline Errors** buttons to visualize the error on the map.
- 8. The Error Types and how to fix them are given below. (All buttons described pertain to the **Repair Continuous Events** dialog unless otherwise noted.)
	- a. NO EVENTS
		- i. If **Auto Repair** button is enabled click it. If not, use **Create Line Event** tool on HEM toolbar to create event(s).
		- ii. Add the correct AW attributes to the new event(s).
		- iii. If you had to use the **Create Line Event** tool to create the new event then click the **Remove Row** button.
	- b. GAPS
		- i. If gap error is not within Minnesota click **Remove Row** button. Skip remaining steps under GAPS.
		- ii. If **Auto Repair** button is enabled click it. This will create a new event without gaps overlying the original event.
			- 1) First record AW attributes of the original event. Then use **Delete Event** tool on HEM toolbar to select both new and original events.
			- 2) In the **Select Events** dialog that pops up select only the original event(s) with gaps (BEG MEAS and END MEAS = 0) and click the **Delete** button.
		- iii. If **Auto Repair** button is not enabled you will have to create a new event using the Create Line Event tool on the HEM toolbar.
			- 1) First record AW attributes of the original event. Then delete the errant AW event using the **Delete Event** tool on the HEM toolbar.
			- 2) Use **Create Line Event** tool to add a new AW event.
			- 3) Click the **Remove Row** button.
		- iv. Add the recorded AW attributes to the new event(s).
	- c. OVERLAPS
		- i. If overlap error is not within Minnesota click **Remove Row** button. Skip remaining steps under OVERLAPS.
		- ii. Click **Manual Repair** button.
- iii. Select any candidate AW event in the update dialog. (It does not matter which one, because of a bug the candidate dialog does not actually select any event.)
- iv. Click the  $\mathbf{R}^*$  button on the HEM toolbar and select the one overlapping event that is either:
	- 1) the most incorrect (if you can tell)
	- 2) the shortest
- v. Click to set the new beginning point of the event
- vi. Shift+click to set the new ending point of the event
- d. Any error where **Comments** = "Underlying Route Error": click **Remove Row** button. (These errors cannot be fixed at this time.)
- 9. Repeat steps 6 8 for every record in the **Repair Continuous Events** dialog. If unable to fix an error(s) using the **Repair Continuous Events** tool calculate Repaired field to 2 and notify Student Team Leader and cc: Susanne and Jim (see step 5, Closeout section).
- 10. When done making repairs, make sure that all fixed records in the Altered Watercourse err table have their Repaired field set to 1 or 2. (There is no need to rerun the **Check Continuous Events** tool once all fixes have been made.)

### **Attribute QA/QC**

Once the geographic QA/QC is complete for a given HUC-8 the analyst should then run the Attribute QA/QC python script *AW Attribute Check*. This script checks the **integrity**  (i.e. completeness and consistency) of the AW attribute data. It does not look at the **correctness** of the data as that is done by AWAT reviewers once the data is released.

### **Running the Script**

- 1. Open *Altered Watercourse Tools* in ArcToolbox
- 2. Double-click **AW Attribute Checker** script
- 3. Input path to the personal geodatabase containing the given Altered\_Watercourse.
- 4. Unless a critical (showstopper) error occurs that prevents the script from continuing (e.g. missing Altered\_Watercourse table), errors will be entered into the **AW\_Attribute\_Errors** table created within the given HUC-8 geodatabase.

This table has the following format:

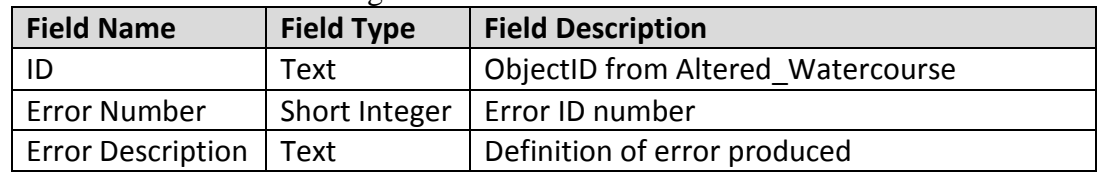

5. Relate the ID field from AW\_Attribute\_Errors to the ObjectID field of Altered Watercourse and use to locate and fix the given errors.

- 6. For descriptions of the error (test) numbers and types see **[Appendix G](#page-51-0)**.
- 7. If fixes were needed, rename **AW\_Attribute\_Errors** by appending **2**, **3**…
- 8. Rerun script until no more errors are found.

Note: If any geographic changes were necessary to fix attribute errors then rerun the **Geographic QA/QC** process (pp. 17-19) before rerunning **Attribute QA/QC**.

#### **Closeout**

- 1. Compress at least the following files into a single zip file named: AW<HUC-8>.zip (e.g. AW07010101.zip):
	- a. Personal geodatabase containing Altered\_Watercourse (.mdb) and latest AW Attribute Errors table (without errors)
	- b. Latest existing Import Log files (*Import.*txt should be without import errors)
	- c. Latest continuity check geodatabase (HEMContEvtQC\_<YYMMDDHHNNSS>) which contains the Altered Watercourse err table (Repaired  $= 1$  or 2 for every existing record)
	- d. Review shapefile created by MPCA and annotated by the analyst (if edits are corrections)
- 2. If completing initial edits, copy zip file to …\HUC-8s\initial
- 3. If completing correction edits, copy zip file to ...\HUC-8s\corrected
- 4. If completing final edits, copy zip file to …\HUC-8s\final
- 5. Update *Status* spreadsheet accordingly (see **[Status Tracking](#page-8-1)** section)
- 6. Email MnGeo's project leadership when done and notify them if unable to fix any errors using the Repair Continuous Events tool.

#### **Post-Edit Process**

*This process will be performed by MnGeo's project leadership when emailed by MPCA or an analyst regarding an edit or review completion. Each subsection below should be performed singly by itself unless indicated otherwise.*

#### **If emailed by MPCA**

#### *Review shapefile received from MPCA*

- 1. In the *Initial Edits* section of the *Status spreadsheet* for the given HUC-8*:*
	- a. Enter date received in **Date Review Shapefile Received from MPCA** column
	- b. Select *Corrections Needed* in the **MPCA Check Status** column
- 2. Unzip shapefile(s) to **…\HUC-8s\reviews** directory
- 3. Email appropriate analyst that review shapefile has been received

### *Notification that no corrections needed received from MPCA*

- 1. If notified by MPCA that no corrections are needed for a given HUC-8 select *No corrections needed* in **MPCA Check Status** column of the *Status* spreadsheet
- 2. Copy HUC-8 zip file from …\HUC-8s\initial to …\HUC-8s\final
- 3. Email appropriate analyst that no corrections are needed for the given HUC-8
- 4. Proceed with *For Final Edits* subsection below

### **If emailed by Analyst**

### *For All Edits*

- 1. For the given HUC-8 zip file from ...\HUC-8s\initial, ...\HUC-8s\corrected or …\HUC-8s\final verify :
	- a. That it contains all the files listed in step 1 of the Closeout section.
	- b. That the **AW\_Attribute\_Errors** table in the AW personal geodatabase contains no errors.
	- c. That the number of **Failed to Import Flowlines** equals 0 in the latest *Import.txt* Log file.
	- d. That Altered\_Watercourse\_err.Repaired  $= 1$  or 2 for every existing record unless otherwise notified by analyst (step 5 of Closeout section)
- 2. In the appropriate status column (e.g. **Post-Initial Status, Post-Correction Status** or **Post-Final Status** ) of the *Status* spreadsheet for the given HUC-8:
	- a. Select *Hold Fixes needed* if any criteria from step 1 are not correct and notify analyst. Do not proceed until resolved.
	- b. Select *OK* if all criteria are correct and proceed with appropriate subsection below.

### *For Initial Edits*

- 1. In the NHDDIST.AWAT SDE dataset for the given HUC-8 load the Altered\_Watercourse feature class(es) into NHDDIST.AW\_INITIAL[\\*](#page-21-0)
- 2. In the *Initial Edits* section of the *Status* spreadsheet for the given HUC-8:
	- a. Enter today's date into the **Date Uploaded to WMS (AW\_INITIAL)** column
	- b. Verify that the **Date Started**, **Date Completed** and **Hours to Complete** columns were populated by the analyst. (If not, get info from analyst.)
	- c. Set **MPCA Check Status** column to *Pending*
- 3. Email MnGeo's and MPCA's project leadership the name and HUC number of the HUC-8 uploaded to AW\_INITIAL.

### *For Correction Edits*

 $\overline{a}$ 

<span id="page-21-0"></span><sup>\*</sup> All target fields must have matching source fields except for **ComID** and **FeatureCom** which may or may not**.**

- 1. In the NHDDIST.AWAT SDE dataset for the given HUC-8:
	- a. Verify that the MPCA review shapefile has populated **Agree\_Type, Response** and **HUC\_8** fields.
	- b. If not, reset **Post-Correction Status** column in the *Correction Edits* section of the *Status* spreadsheet to *Hold – Fixes needed* and notify analyst. Do not proceed until resolved.
	- c. Load Altered\_Watercourse feature class into NHDDIST.AW\_CORRECTED<sup>[\\*](#page-22-1)</sup>
	- d. Load review shapefile for given HUC-8 into NHDDIST.AW\_MPCA\_Reviews Note: Target fields DECISION, MNGEO ID and FINAL EDIT will not have matching Source fields.
	- e. For records just loaded into NHDDIST.AW\_MPCA\_Reviews (i.e. MNGEO\_ID is NULL) calculate MNGEO\_ID field = OBJECTID field
	- f. Calculate  $AW\_MASK$ .CORRECTED field = 'YES' for the given HUC-8
- 2. In the *Correction Edits* section of the *Status* spreadsheet for the given HUC-8(s):
	- a. Enter today's date into the **Date Uploaded to WMS (AW\_CORRECTED)** column
	- b. Verify that analyst populated the **Date Started**, **Date Completed**, **Hours to Complete** and **Any disagreements with MPCA comments?** columns (If not, get info from analyst.)
- 3. Email MnGeo's and MPCA's project leadership the name and HUC number of the HUC-8 uploaded to AW\_CORRECTED
- 4. Email shapefile of disagreements from AW\_MPCA\_Reviews to project leadership at MPCA.

# *For Final Edits*

<span id="page-22-0"></span> $\overline{a}$ 

- 1. Verify analyst completed all Final Edits by ensuring every record in the review shapefile has Completed = 'Y' where Final\_Edit = 'Y'
- 2. Load Altered\_Watercourse for the given HUC-8 into NHDDIST.AW\_FINAL\* in the NHDDIST.AWAT SDE dataset.
- 3. In the *Final Edits* section of the *Status* spreadsheet for the given HUC-8(s):
	- a. Enter today's date into the **Date Uploaded to WMS (AW\_FINAL)** column
	- b. Verify that the **Date Completed** and **Final Editor** columns were populated by the analyst. (If not, get info from analyst.)

<span id="page-22-1"></span><sup>\*</sup> All target fields must have matching source fields except for **ComID** and **FeatureCom** which may or may not**.**

# **Appendix A: Examples of** *Altered* **Watercourse Criteria**

The following are examples of the criteria used for designating a given event as an *Altered* watercourse*.*

#### **1. Watercourse does not exist on prior aerial photography**

Unless there has been some kind of catastrophic event (e.g. earthquake, landslide) nature usually takes thousands of years to create a watercourse. Those created within a few decades are most likely artificial.

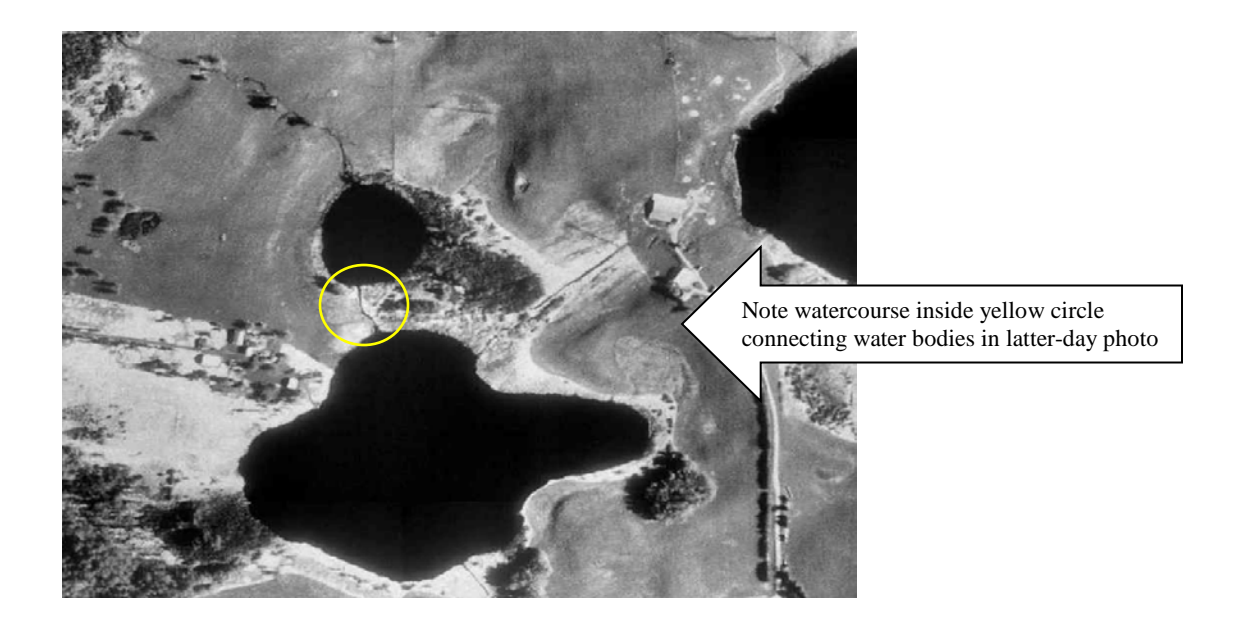

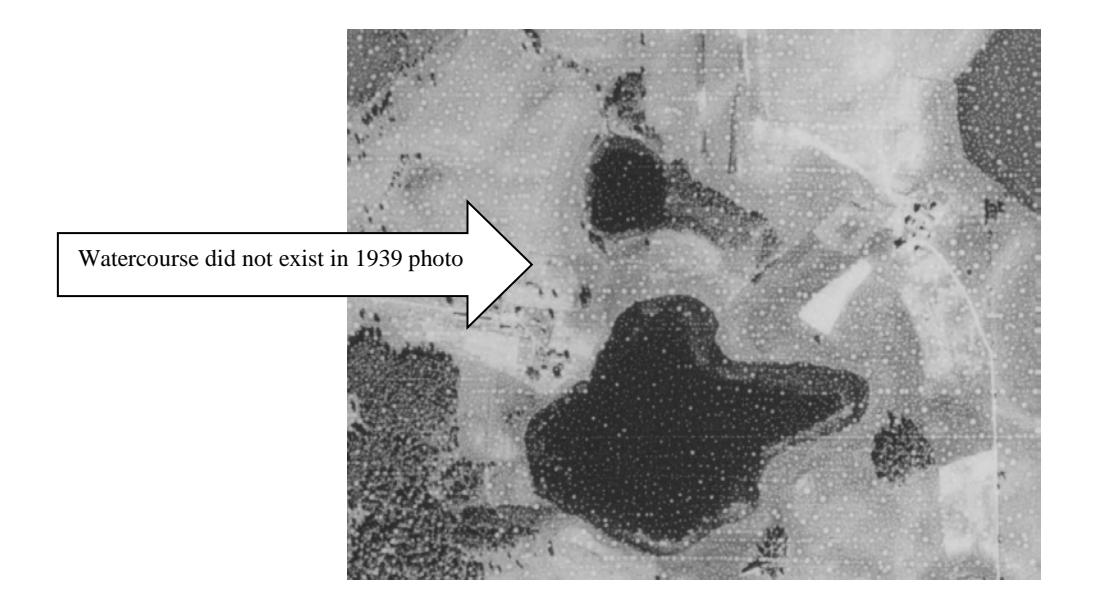

**2. Watercourse feature flows parallel to road or other artificial structure (e.g. levee)** This indicates that the stream was modified to permit construction of artificial structure.

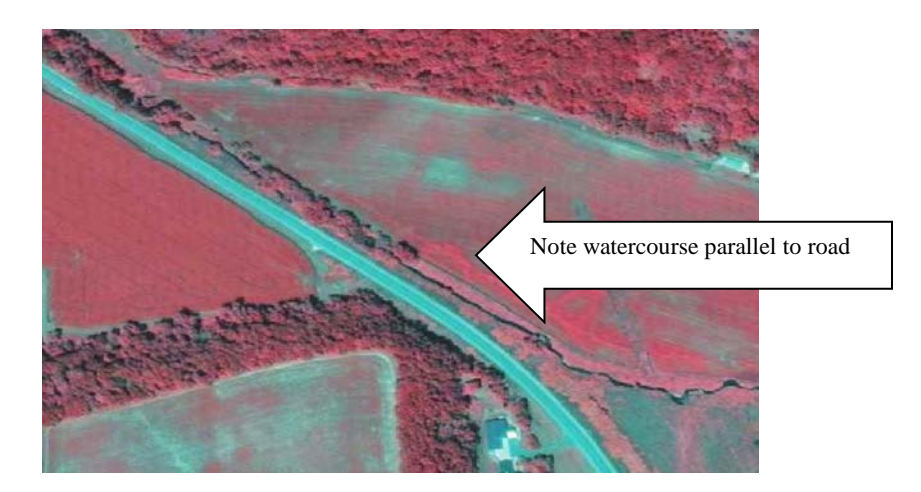

**3. Watercourse's sinuosity is significantly decreased from connected watercourses**  Because there are no straight lines in nature, altered streams are rarely as sinuous (i.e. have natural appearing curves) as natural streams.

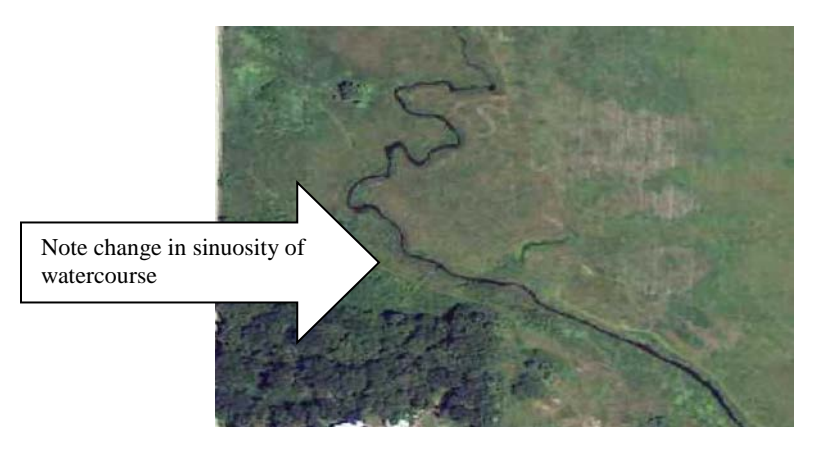

#### **4. Watercourse cuts across old oxbows and meanders**

An altered portion of a natural stream often cuts directly across the former meanders and oxbows of the original channel in an unnatural (i.e. straightened and direct) way.

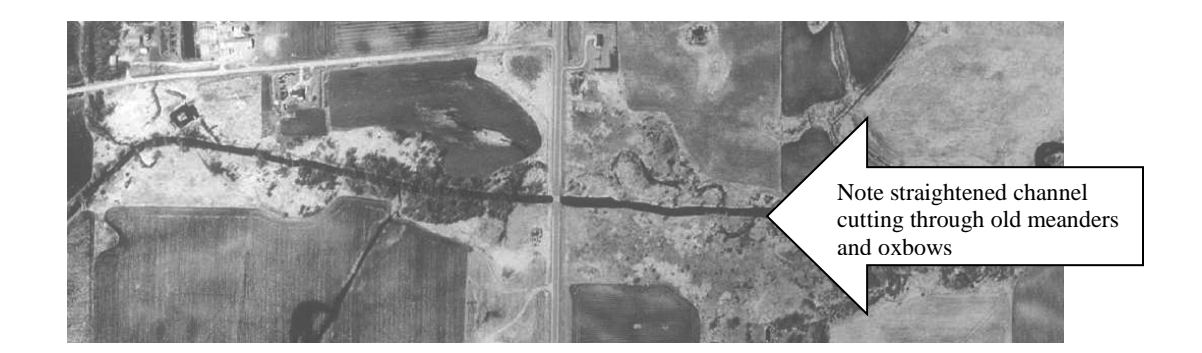

#### **But, be careful channel is not a natural cut-off of a meander.**

These will likely be shorter and more natural appearing than an artificial channel and, since they are by definition not dredged, may show development of their own meanders over time in the photos.

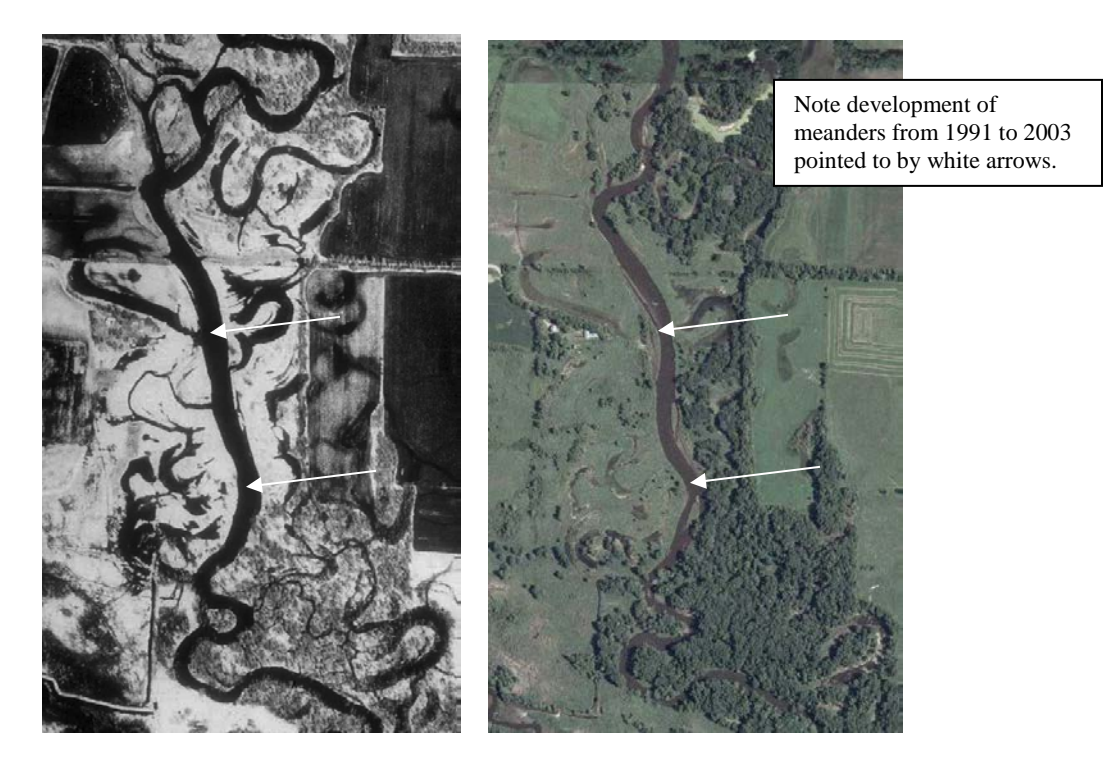

**5. Watercourse feature flows across or starts inside dried-up wetland, pond, or lake** Ditches and altered streams are often used to drain old wetlands or water bodies.

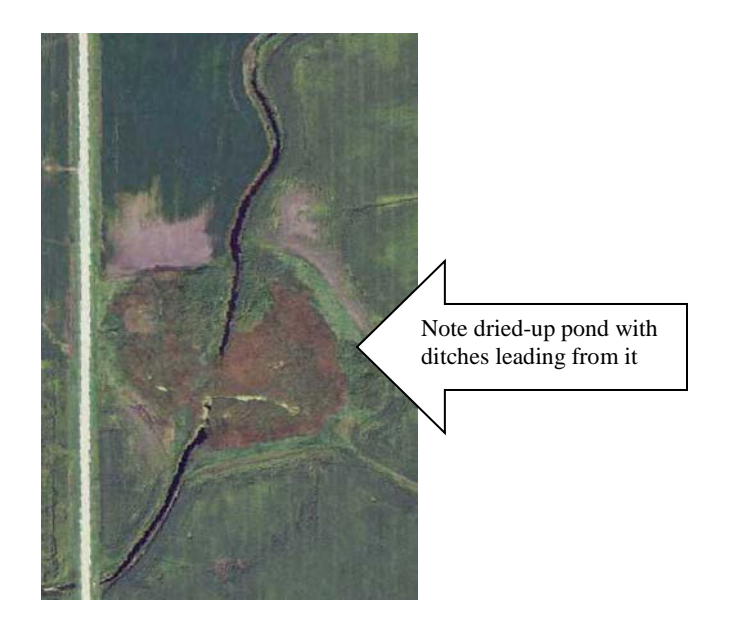

#### **6. Uniform-colored halo of pixels on imagery is thin, of constant width and parallel to watercourse**

The photographic imagery sometimes displays a watercourse with a 'halo' of uniform-colored pixels around the channel of dark-colored ones. The relative shape and width of these halos may be used to help determine if the watercourse is natural or altered. Halos that are thin, parallel to and the same shape as the watercourse itself are probably around an altered stream. If a natural watercourse has such a halo, it tends to be wider, less distinct in color from adjacent areas and more irregular in shape.

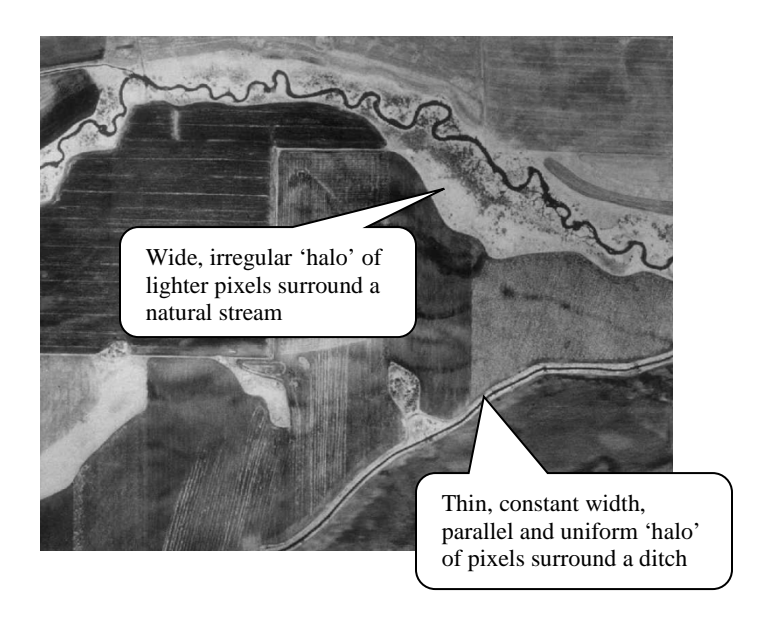

#### **7. Watercourse does not follow DRG stream lines**

Streams that have been altered since the DRG was created will often not follow the original DRG stream lines.

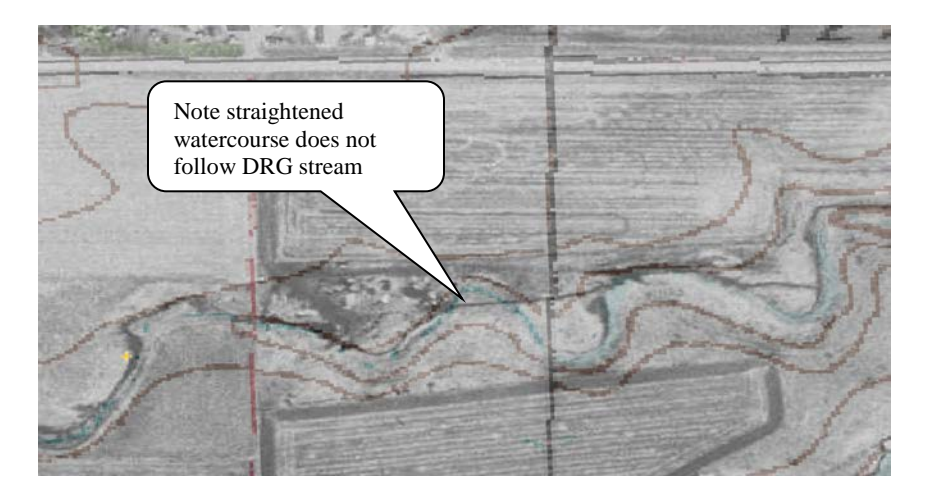

#### **8. Watercourse crosses DRG contours unnaturally**

Altered streams (especially those newer than the DRG) may cut across elevation contours at unnatural places or even appear to go uphill. Natural streams tend to cross at the Vshaped notches of contours and, of course, travel only downhill.

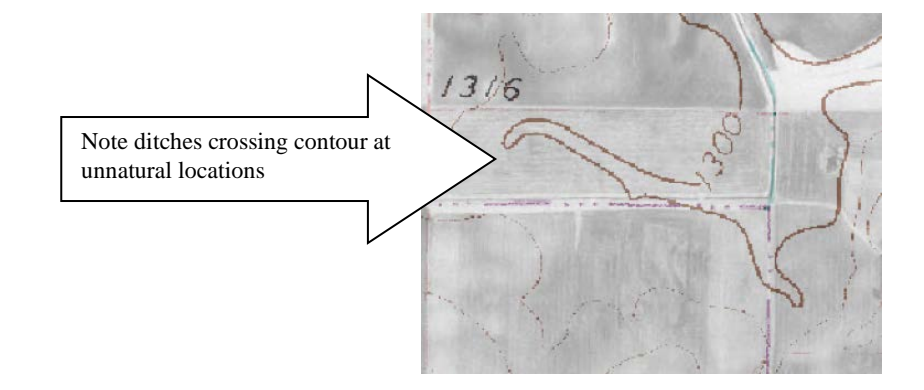

#### **9. DRG elevation contours straight, close & parallel to watercourse**

Many ditch/canals have close-in, straight elevation contours on the DRG that stay with them much of their length.

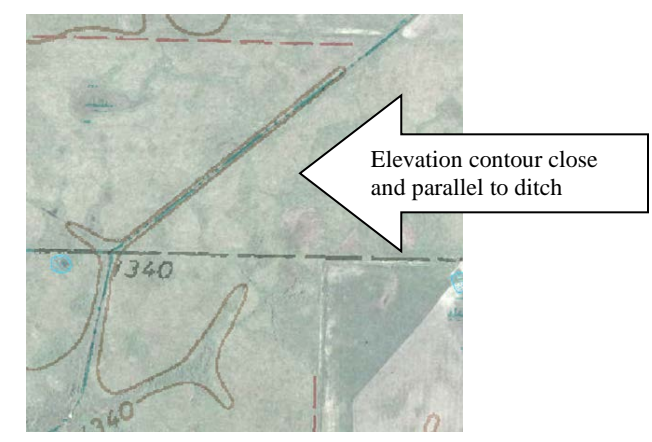

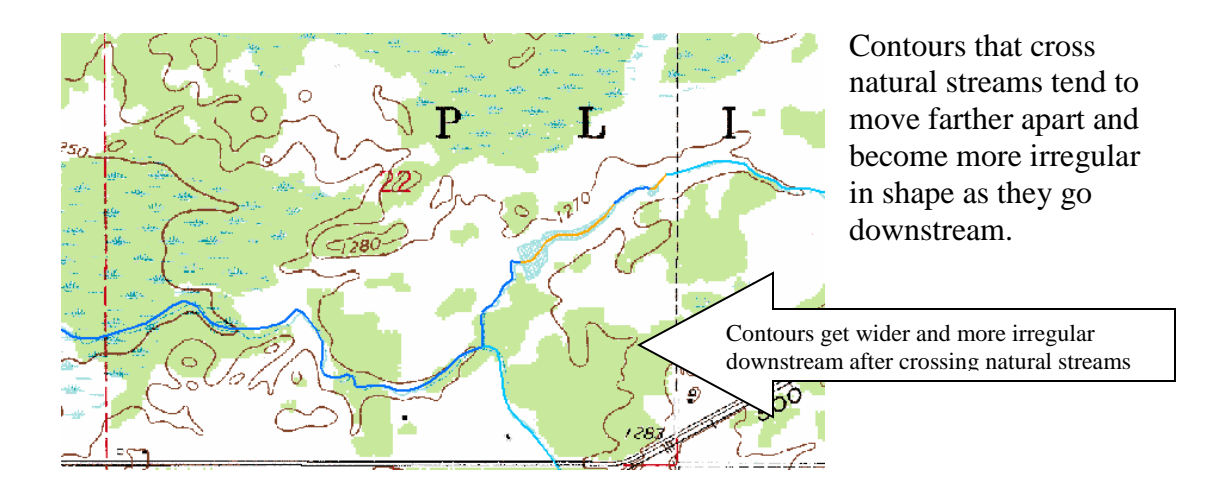

**Note: Criteria #10 was removed in an earlier version of the methodology document.**

#### **11. LiDAR imagery shows watercourse as straight & narrow or otherwise unnatural shape**

Because of the precise nature of LiDAR hillshade data it can sometimes help differentiate an altered from a natural stream by revealing unnatural characteristics not clearly visible in the aerial photography.

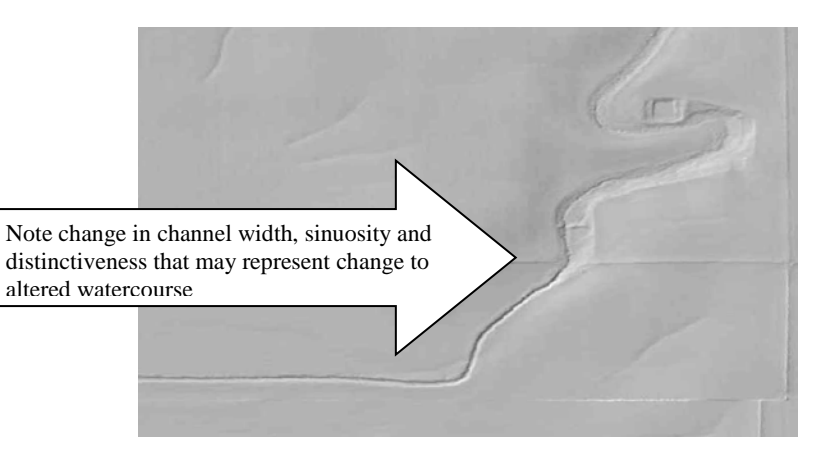

### **12. Associated MPCA Bio Site shows stream as altered**

These lateral photos taken at ground level may give some clues as to whether a stream has been altered or not.

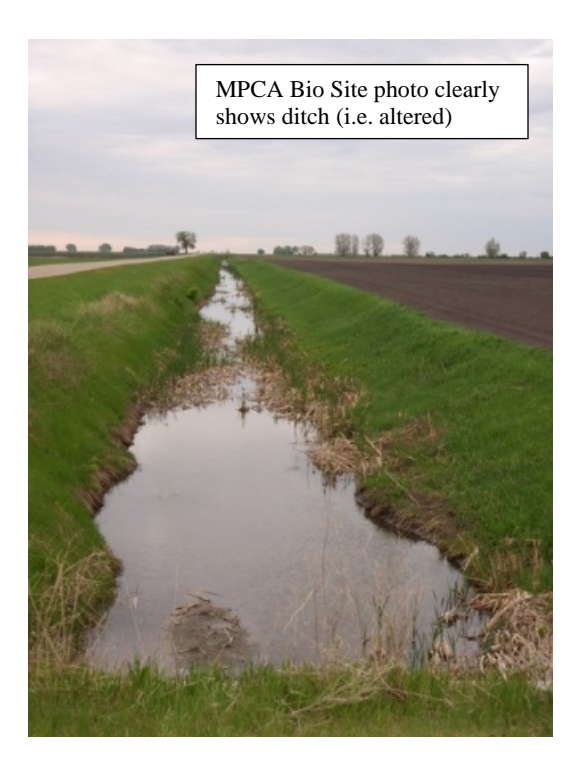

#### **13. Associated DRG stream or GNIS feature labeled** *County* **or** *Judicial Ditch*

The ditch labels in DRG or GNIS data are but one more clue that a given watercourse is altered.

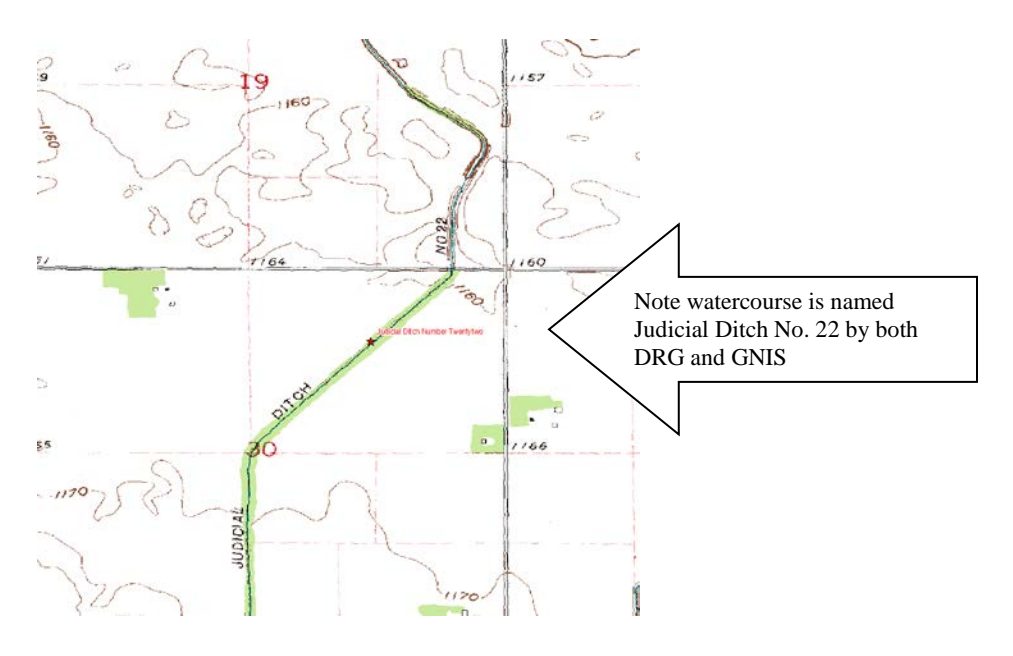

#### **14. Associated DNR 24k Stream feature's type is** *Artificial* **or nearby type is**  *Superceded Natural Channel*

Although the DNR's definition of Artificial is not equivalent to Altered for this project, it may nonetheless indicate a stream has been altered. Also, a Superceded Natural Channel is a natural stream that has been replaced with an overlying or nearby artificial channel that may be Altered.

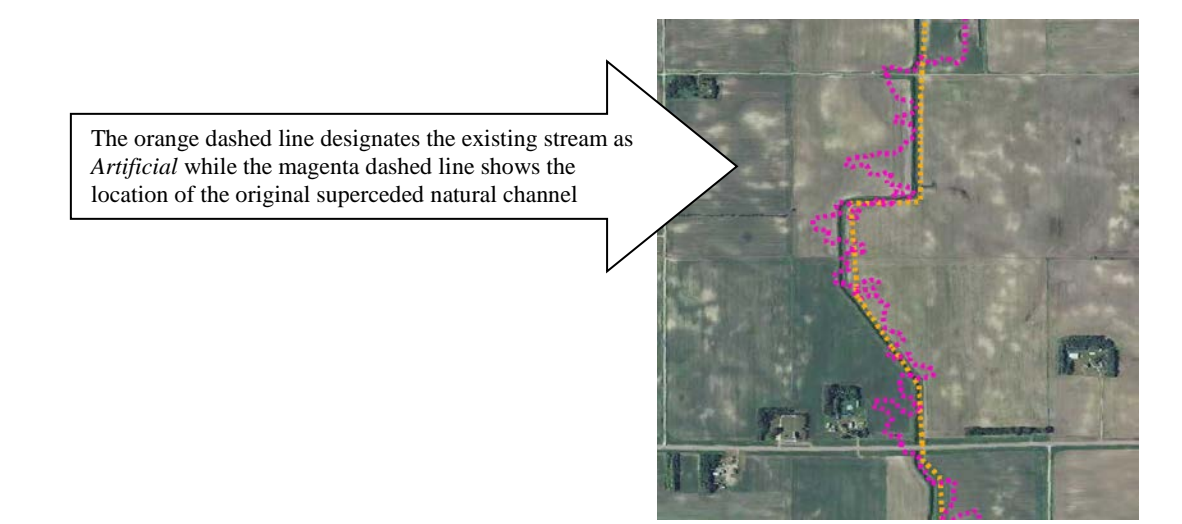

#### **15. Associated GNIS feature's FEATURE\_CL = canal**

The Geographic Names Information System (GNIS) of the USGS includes hydrographic points of different classes (i.e. FEATURE\_CL). The one named canal indicates an artificial channel.

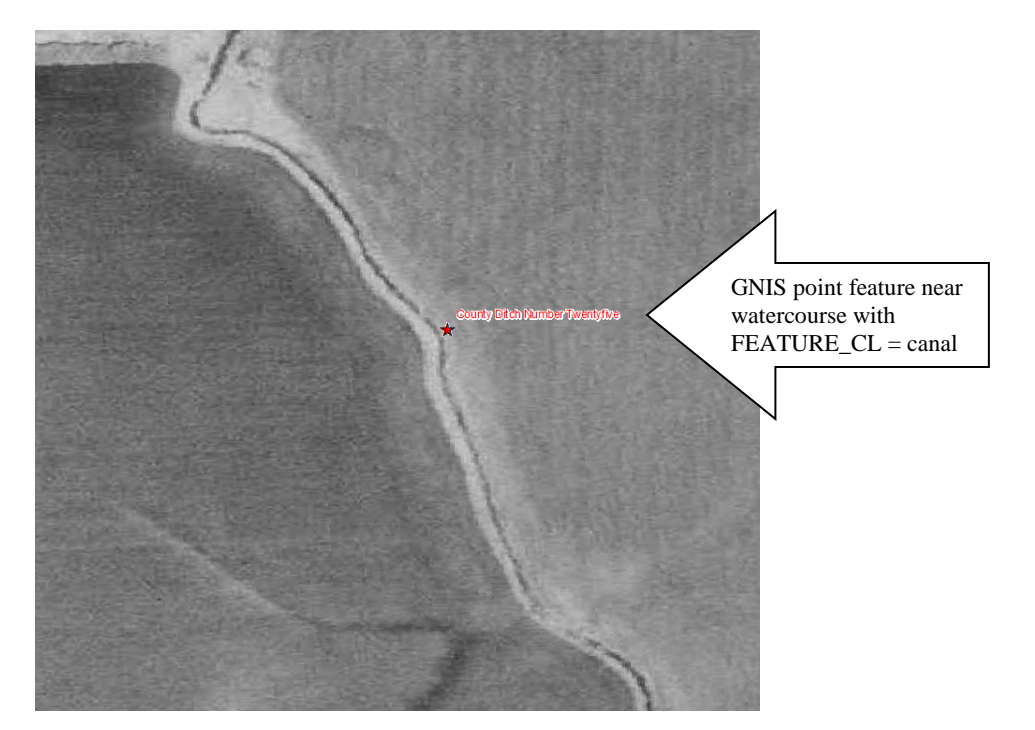

#### **16. Associated NWI feature's SPEC\_MOD is any type but blank or b (Beaver)**

The National Wetlands Inventory (NWI) polygons may have values in their Special Modifier (SPEC\_MOD) fields that indicate an overlying or nearby stream has been altered. These are:  $d =$  Partially Drained/Ditched,  $f =$  Farmed,  $h =$  Diked/Impounded,  $r =$  Artificial Substrate,  $s =$  Spoil and  $x =$  Excavated. Where SPEC\_MOD = b means Beaver influenced area and therefore does not indicate an altered watercourse.

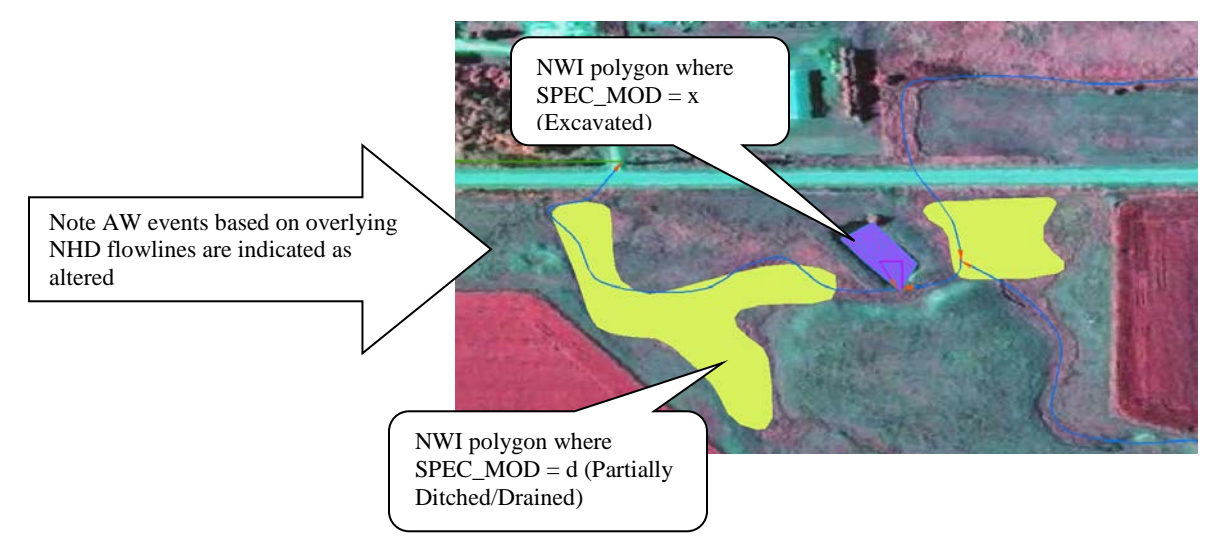

#### **17. Associated PWI Streams feature's PWI\_Flag = 2**

Public Waters Inventory (PWI) streams from the DNR may have  $PWI_F$  and  $Z = 2$ which designates the stream as *Public Ditch/Altered Natural Watercourse.* Although not equivalent to Altered in this project's context it nonetheless may indicate the stream is Altered.

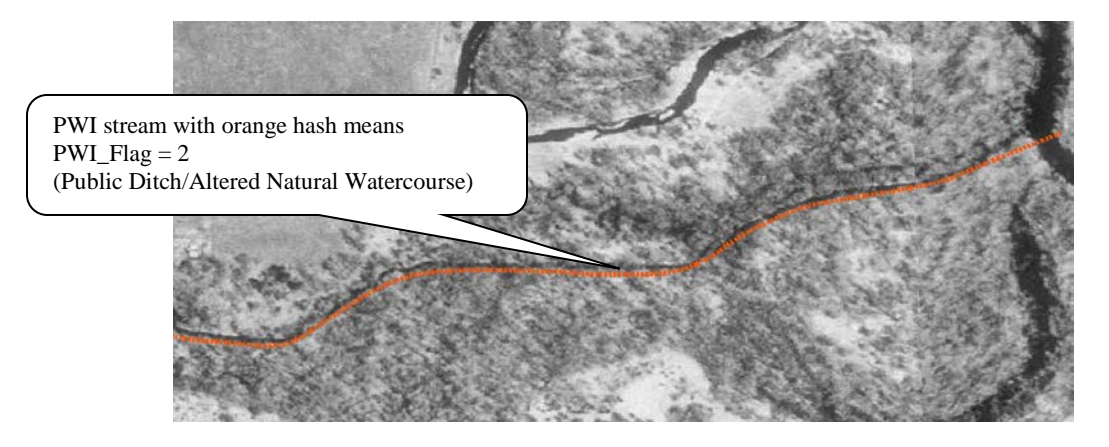

#### **18. Watercourse connected or adjacent to artificial Waterbody (e.g. Sewage Treatment Pond)**

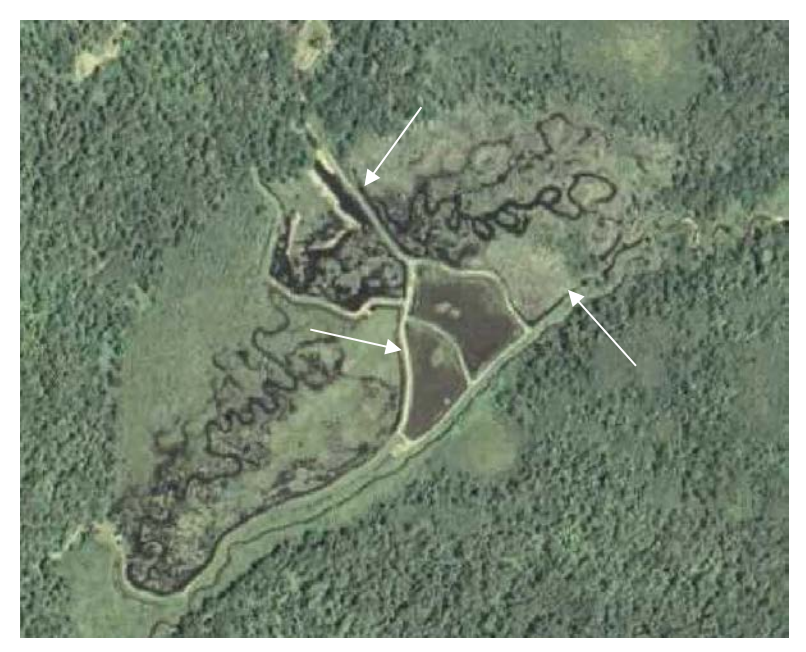

Watercourses flowing into and out of manmade reservoirs are usually altered (see watercourse pointed to by white arrows in photo). Reservoirs may be found using the FType of the NHDWaterbody layer, labeled as such on the DRG or seen on the imagery as a darker polygon with a regular (e.g. rectangle or circle) or otherwise non-natural shape.

# <span id="page-33-0"></span>**Appendix B: Examples of** *No definable channel* **Watercourse Criteria**

The following are examples of the criteria used for designating a given event as a *No definable channel* (i.e. channel does not exist or is otherwise unsuitable for MPCA purposes)*.* 

#### **21. Watercourse crossed by row crops or other tillage**

A channel that has been planted over or tilled is likely too small or indistinct.

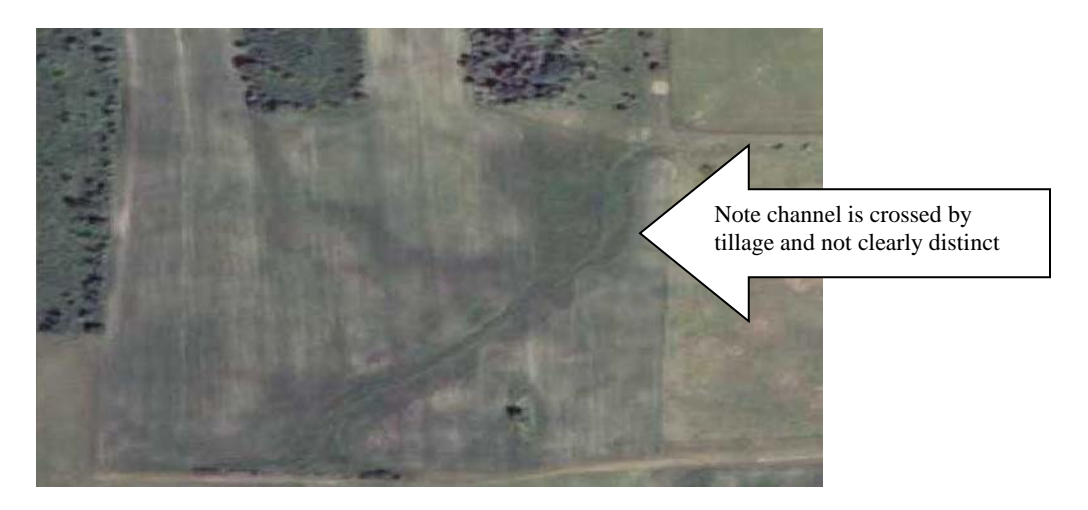

#### **22. In non-wetland areas, watercourse indistinct or does not exist on LiDAR imagery**

Except in wetland areas, LiDAR is very good at penetrating vegetative cover (i.e. tree canopies) and showing natural stream and ditch channels even when they are not visible in aerial photography. Therefore, if a watercourse channel (in a non-wetland area) is not clearly visible on LiDAR hillshade imagery then it likely doesn't exist or is too small for MPCA purposes.

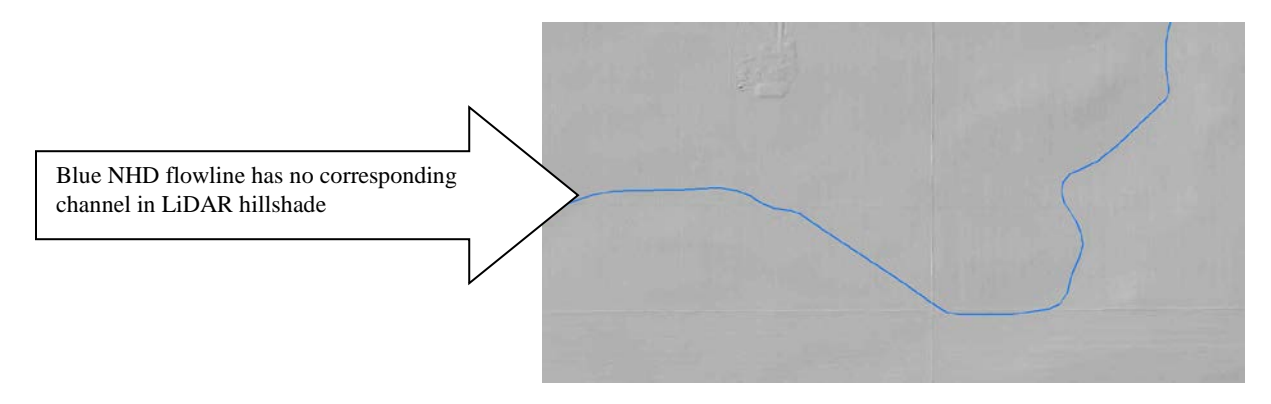

#### **23. No associated DRG stream exists**

An NHD flowline (on which AW events are built) that does not have an associated Digital Raster Graphic (DRG) stream line is either: a new, likely Altered watercourse or a mistake. If the aerial imagery (including LiDAR hillshade) clearly shows a channel then criteria #7 is satisfied (Watercourse does not follow DRG stream lines) and the watercourse will be considered Altered. However, if the aerial imagery does not clearly show a channel then this criteria (#23) is satisfied and the watercourse is considered *No definable channel.* 

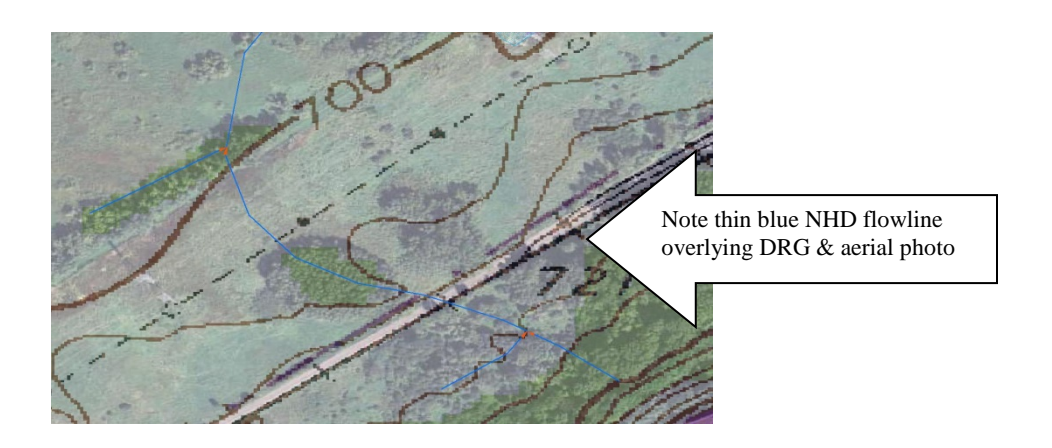

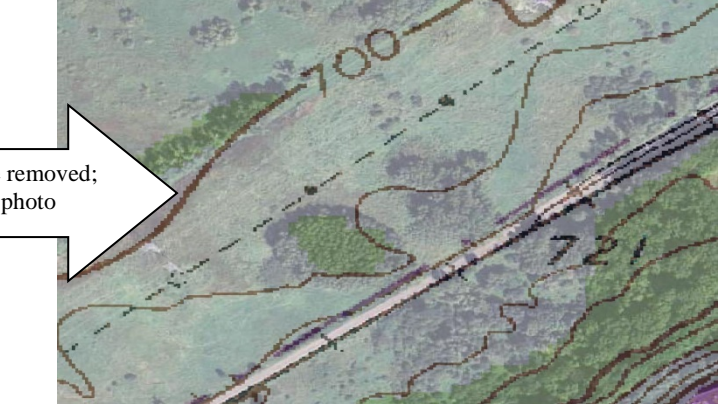

Same image as above with NHD flowline removed; note no visible channel on DRG or aerial photo

#### **24. Associated NHD Flowline Type = Pipeline**

NHD Flowlines designated as Pipelines are generally water supply conveyance or storm water features that are underground and therefore not visible.

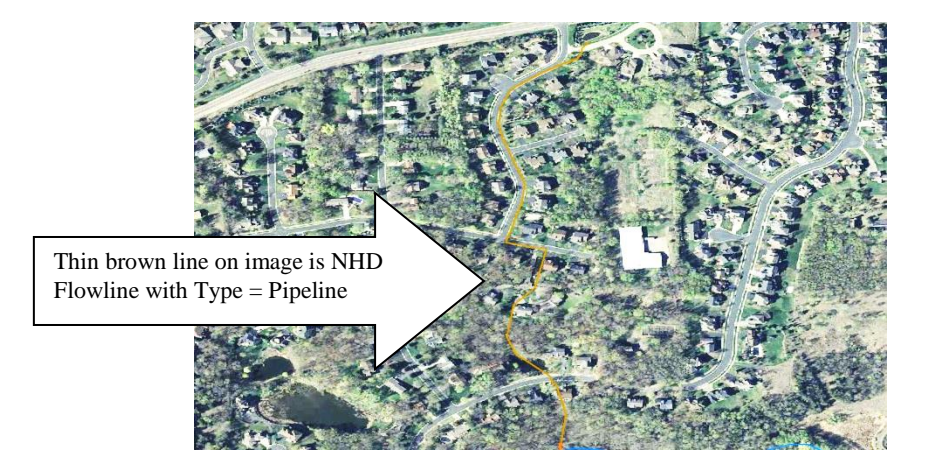

#### **25. Surrounding terrain recently urbanized, mined or otherwise developed**

The digitization of the NHD flowlines may have preceded development in an area and therefore not represent the current state of hydrography. In these cases, the flowlines and consequently the AW events built upon them are obsolete.

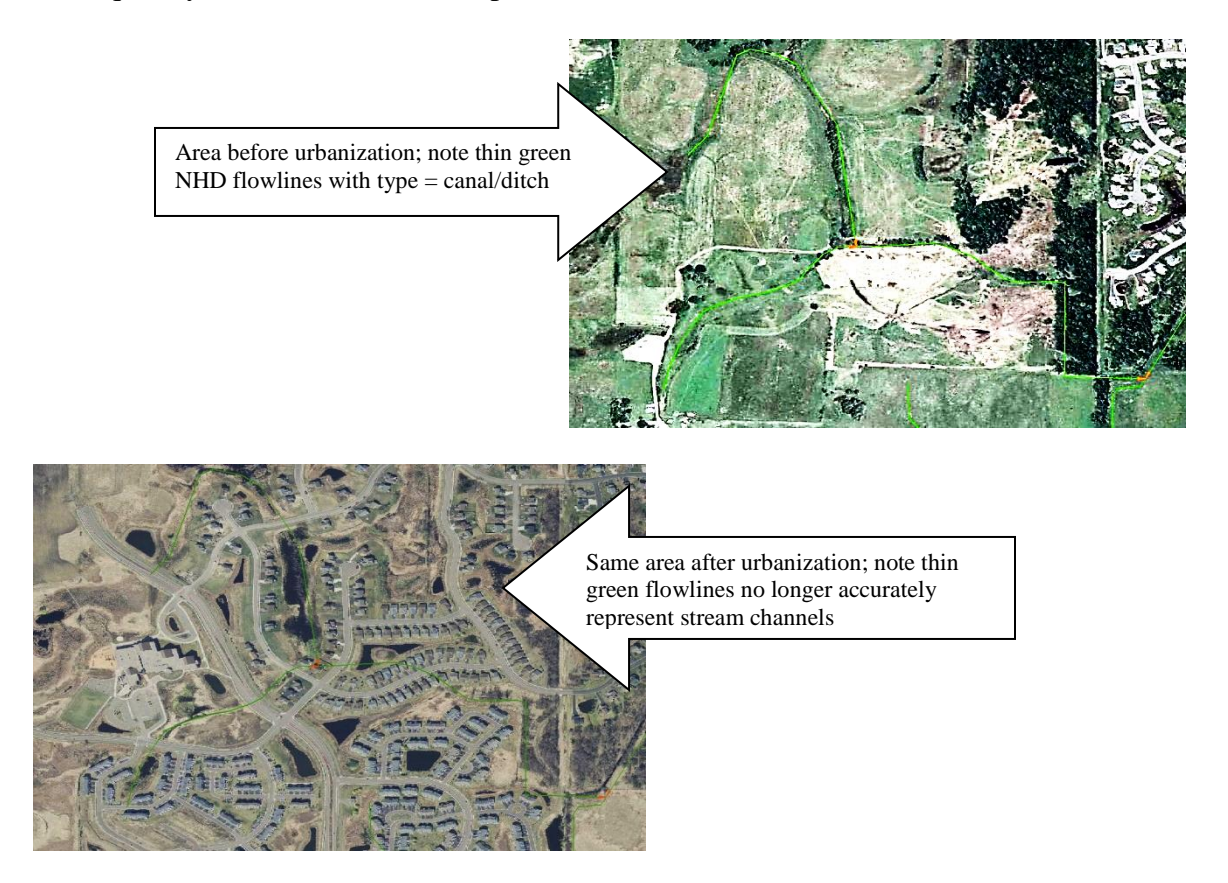

#### **26. Wetland area with indistinct/indefinite watercourse**

Water may flow through a wetland area in a very wide, indistinct path that is not visible on aerial imagery or LiDAR hillshade.

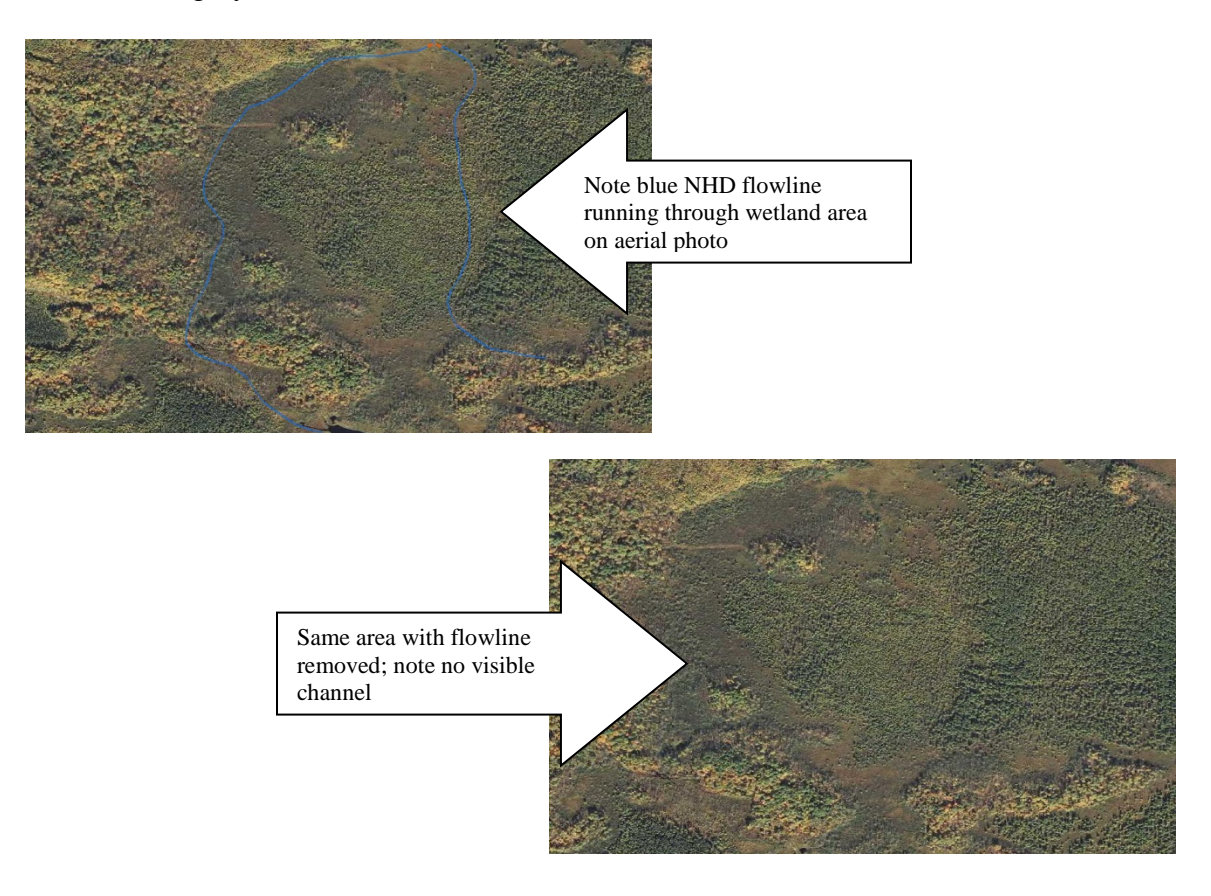

#### **27. Watercourse channel dry in most years and frequently grassy; wide and shallow in LiDAR imagery**

Sometimes channels that are clearly visible on aerial imagery and LiDAR hillshade are still not suitable for MPCA's purposes. These are wide, grassy channels frequently found in farm country.

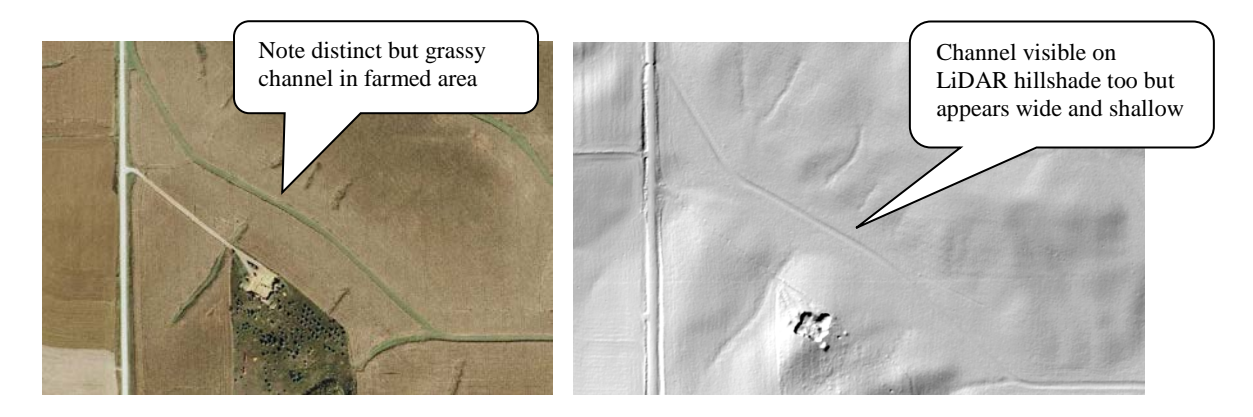

# <span id="page-37-0"></span>**Appendix C: Examples of** *Impounded* **Watercourse Criteria**

The following are examples of the criteria used for designating a given event as an *Impounded* watercourse*.* For this project, Impoundments are water bodies formed from the artificial damming of a stream and do not include beaver ponds.

**31. Waterbody does not exist or is significantly different in prior aerial photography** Because nature usually takes thousands of years to create a water body one that is formed over only a few years or decades may indicate that it is an impoundment.

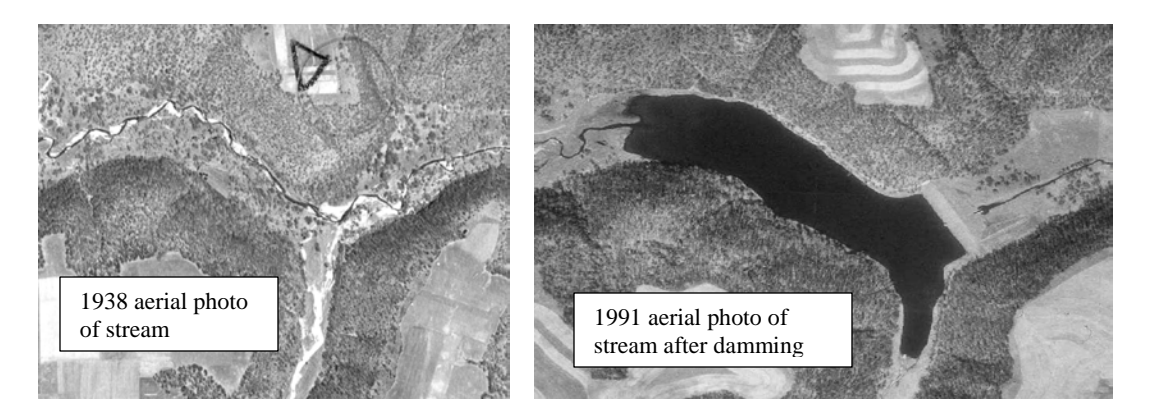

**32. Waterbody overlies DRG land contours (but not due to registration errors)** If a waterbody succeeds and overlies DRG land contours then it may be impounded.

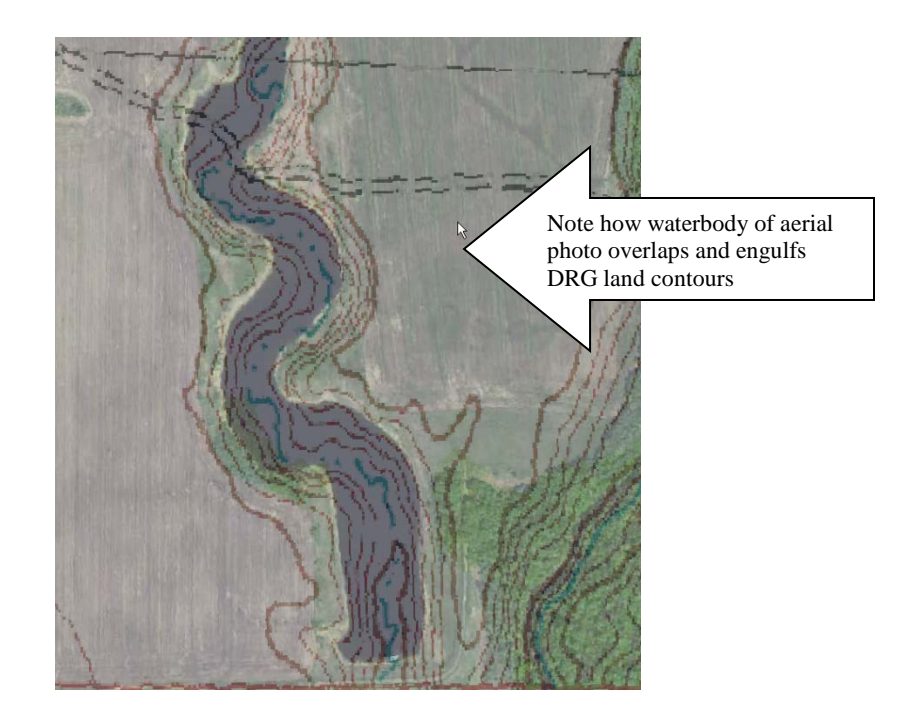

#### **33. Waterbody has associated active dam in DNR dam shapefile**

The DNR dam shapefile comes from the DNR Dam Safety group and is the most accurate vector point data of Minnesota dams available.

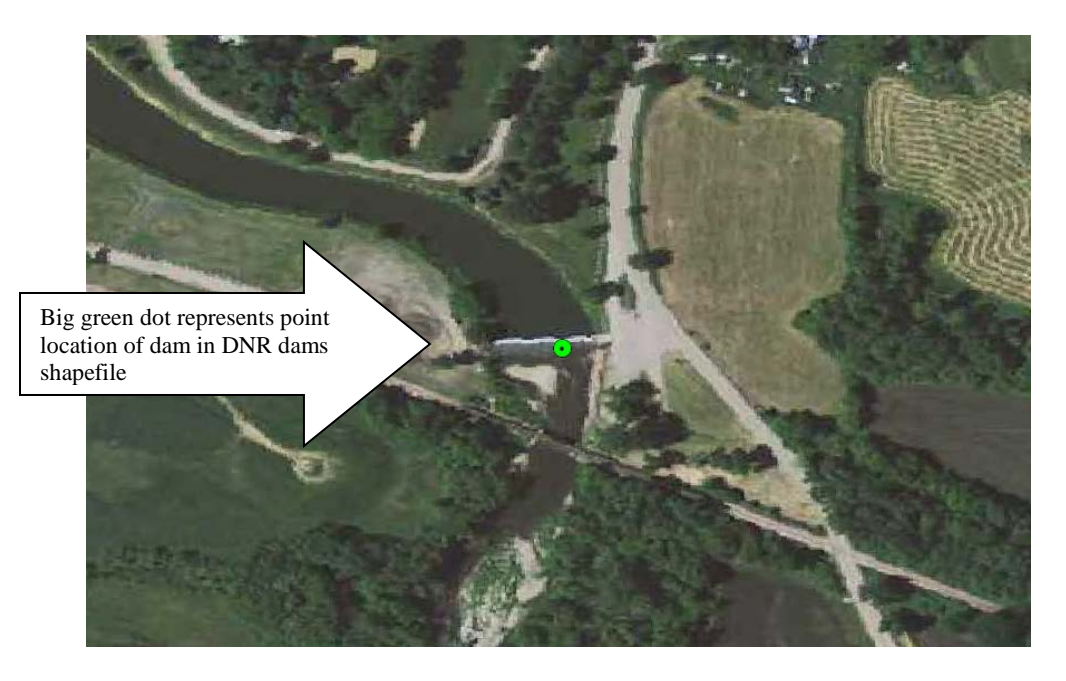

#### **34. Associated MPCA Bio Site shows impoundment**

Lateral photos taken at ground level at these sites may indicate the respective water body is an impoundment.

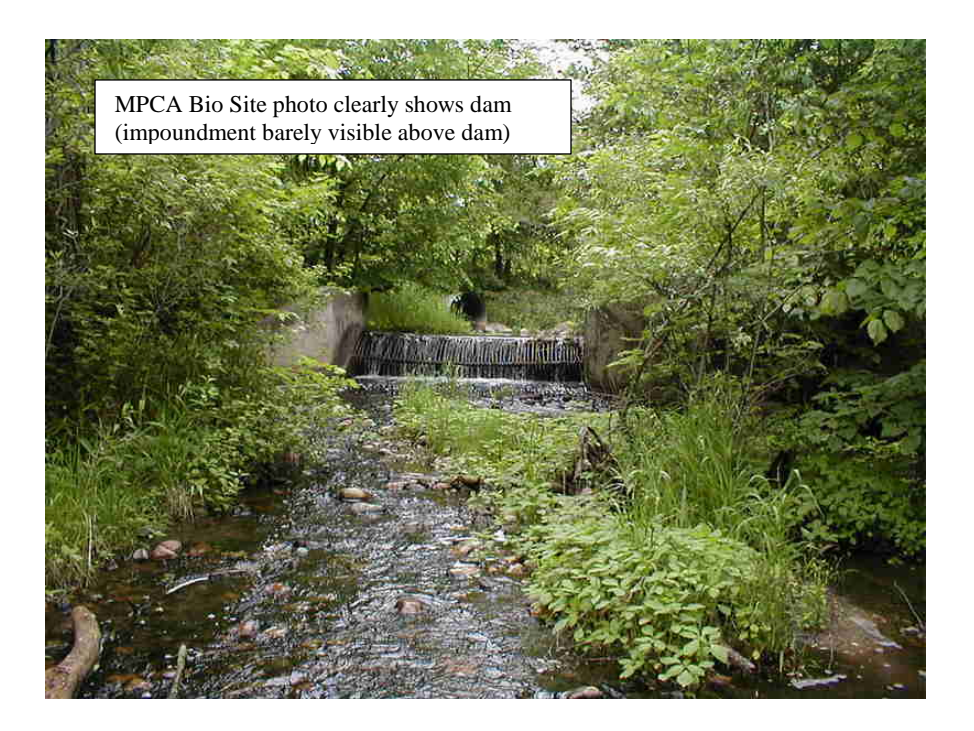

#### **Note: Criteria #35 was removed in an earlier version of the methodology document.**

#### **36. Associated GNIS feature's FEATURE\_CL = dam or reservoir**

The Geographic Names Information System (GNIS) data from USGS includes points for hydrographic features such as dams or reservoirs (impoundments).

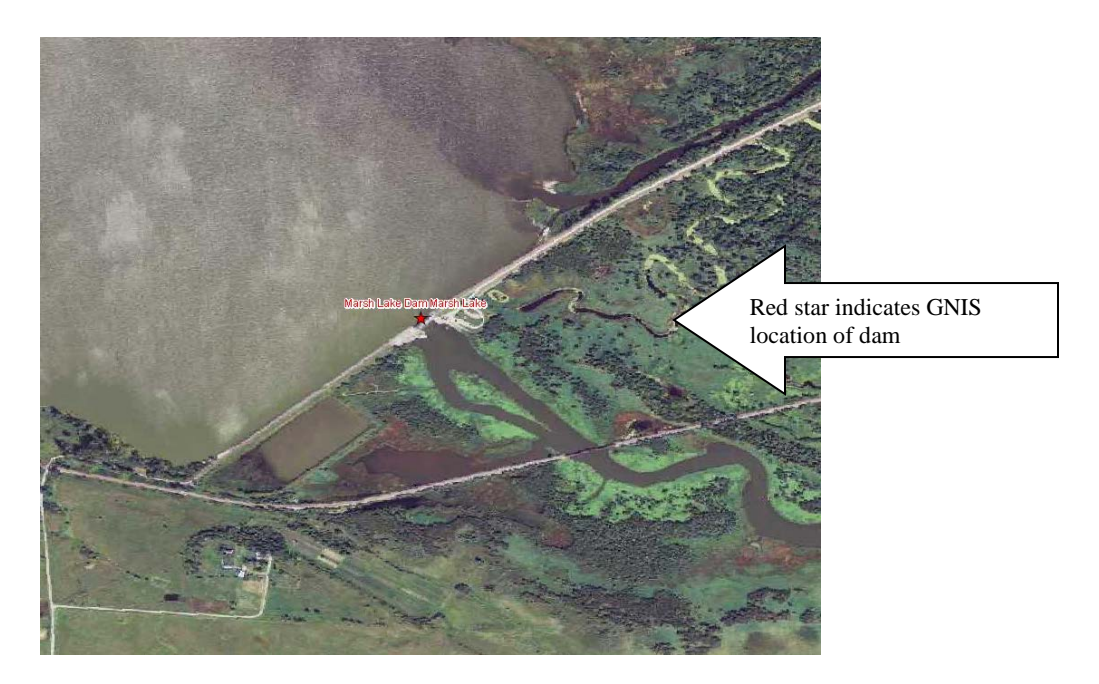

#### **37. Associated NWI feature's SPEC\_MOD is h (Diked/Impounded) or x (Excavated and NOT b (Beaver)**

If the Special Modifier fields (SPEC\_MOD) in the National Wetlands Inventory (NWI) dataset indicate that an area is Diked/Impounded (h) or Excavated (x) then the resulting water body may be impounded.

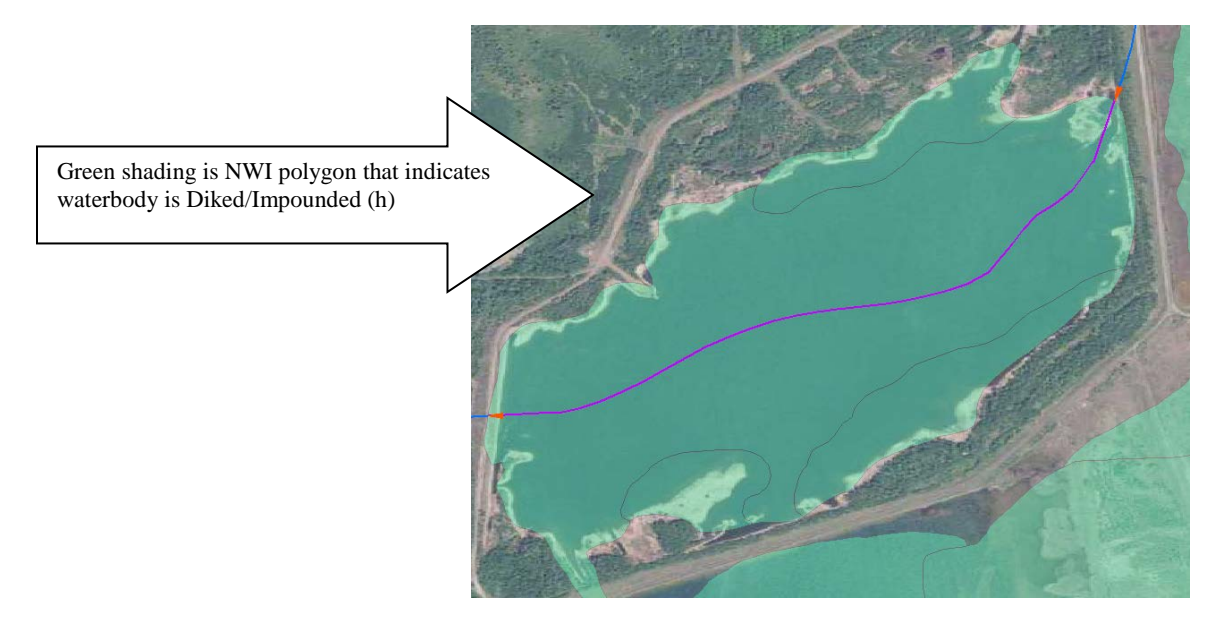

#### **38. Waterbody has straight shoreline perpendicular to its outlet stream**

A straight embankment of a water body at a right angle to its outlet stream is a clear indicator of a dam and impoundment.

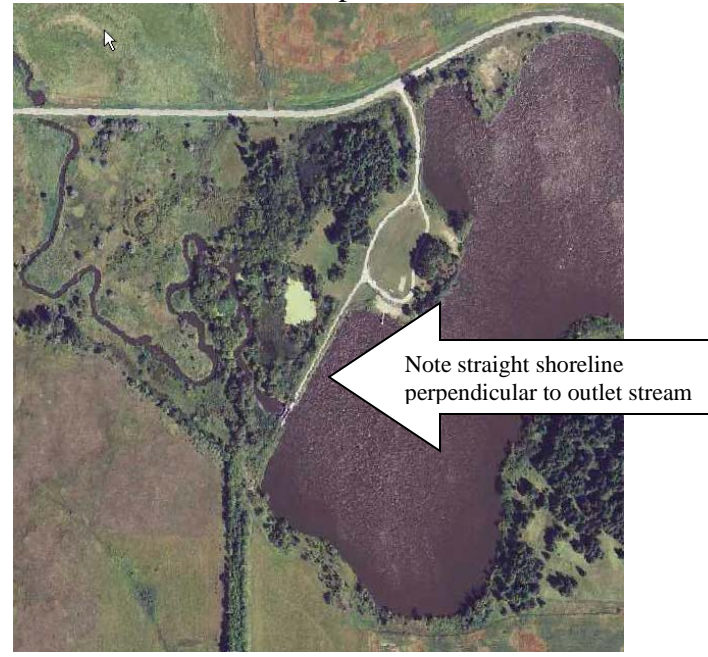

**39. Associated DRG WB is labeled with words Pool, Normal Level, Reservoir, Spillway, or Tailings Pond**

These terms often indicate a given water body is impounded.

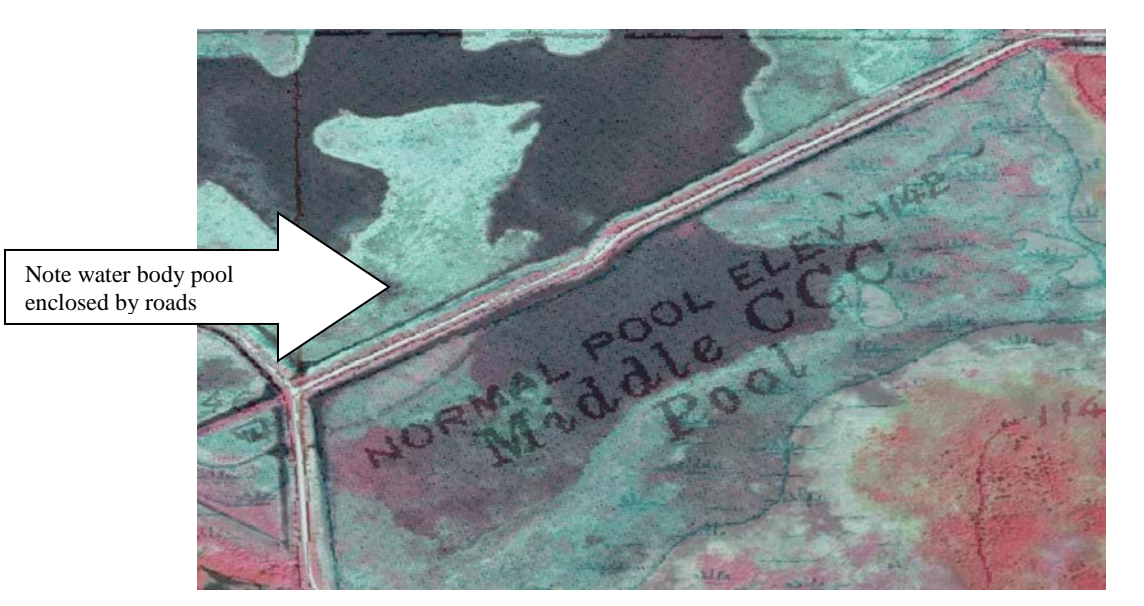

# <span id="page-41-0"></span>**Appendix D: Methodology Issues & Clarifications**

Below are the 4 most significant issues encountered during the project. In some situations there was disagreement between MnGeo and MPCA and in others just a need for further clarity regarding the methodology. All of them were eventually resolved.

### **Stream Sampleability**

The Minnesota Pollution Control Agency's (MPCA) Biological Monitoring Program needs to determine the location of stream monitoring sites for the purpose of assessing water quality and developing biological criteria. One of their primary considerations is whether a given site is *sampleable* or not. That is, 1) whether or not the respective stream has a clearly defined channel 2) contains water 3) that is not impounded and 4) whether or not the given site is accessible from both safety and legal standpoints.<sup>[3](#page-41-1)</sup>

The first and third of these criteria are the primary functions of the Altered Watercourse Project which denotes whether given channels represented by NHD flowlines actually exist on the aerial imagery as well as whether they are Altered, Natural or Impounded. During the HUC-12 QA/QC phase of this project it was discussed if the second criterion listed above (i.e. sufficient flow) could also be determined using the available data, staff and other resources. (The fourth criterion was not considered for this project.)

However, it was decided not to include this criterion. Determining whether or not a given stream has sufficient flow for sampling from aerial photographs was found to be very difficult without introducing unacceptable levels of subjectivity. According to the *Reconnaissance Procedures* of the Biological Monitoring Program, to be sampleable a stream must either flow continuously throughout the year or at least 50% of the stream sampling reach must contain water.<sup> $4$ </sup> The aerial photography was found to be of insufficient resolution and quality to determine this conclusively in most smaller streams (including drainage ditches). Also, even if stream flow was clearly visible in a given year, the next or past years of photography may not be as clear or show a different result. In the end, the *sampleability* of a given stream site was decided to best be the province of field staff.

 $\overline{a}$ 

<span id="page-41-1"></span>*<sup>3</sup> Reconnaissance Procedures for Initial Visit to Stream Monitoring Sites,* MPCA: Biological Monitoring Program, pp. 4-5.  $\frac{4}{1}$  Ibid, p. 4.

<span id="page-41-2"></span>

### **Modified Ditch/Stream Issue (***Is* **v.** *Should Be* **Methods)**

These were cases where a stream or ditch had artificial modifications visible in the aerial imagery but which were not represented correctly in the NHD flowline network. The question was how to handle them. The discussion about this issue eventually included the wider AWAT group where it was resolved.

#### **The two different methods of addressing this issue**

- **Should Be** method (originally used by MnGeo): Assign an AW type of *Altered* to the modified stream (with a NHD Update of *Change Geometry*) to signal that NHD should be changed to match changes in the aerial imagery.
- **Is** method (preferred by MPCA): Assign an AW type of *No definable channel* to the modified stream to indicate that NHD is currently non-existent and incorrect versus changes in the aerial imagery.

**Example:** Line *A* represents existing NHD flowline ditch which has been replaced by actual ditch (Line *B)* 

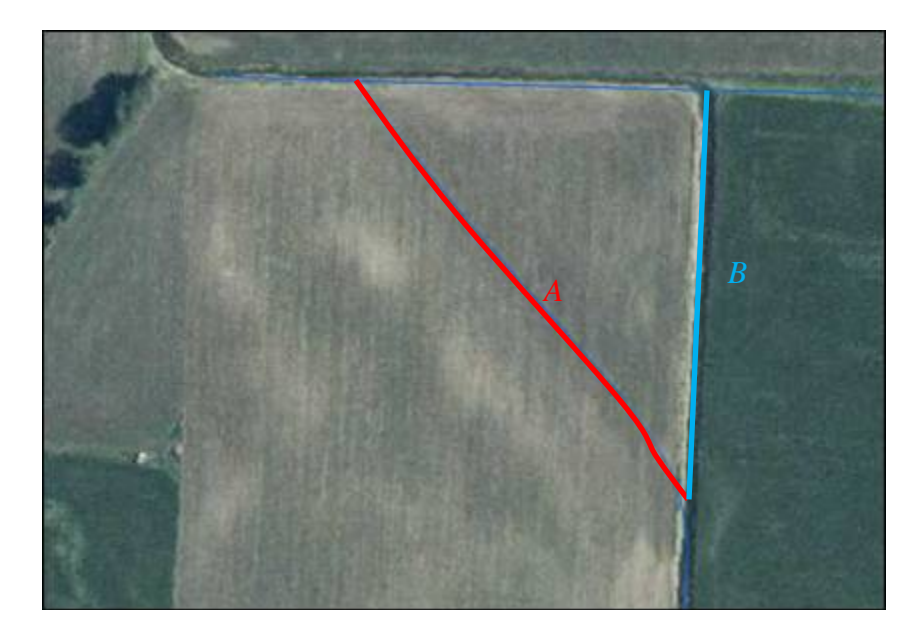

- **Should Be** method *A* is given *Altered* type (and NHD Update of *Change Geometry)* so that it can approximately represent the new correct ditch location at *B*.
- **Is** method *A* is given *No definable channel* (and NHD Update of *Change Geometry)* type since a channel no longer exists there. *B* is not represented.

The wider Altered Watercourse Assessment Team (AWAT) was consulted and they decided that the **Should Be** method was preferable because it would result in less underestimation of the extent of Altered type events. That is, although both methods may produce errors in the length estimations of Altered Watercourses, the **Should Be** method would produce significantly less.

AWAT also decided to reserve the "No definable channel" designation for when no indication of a channel is present at all (e.g. lakes, wetlands, extreme headwaters).

### **Determining Impoundment Extents**

For the purposes of this project an Impoundment was defined as a waterbody created by or whose level was controlled by a man-made dam. This included traditional impoundments created by the water behind a dam as well as water-filled gravel and mine pits and even natural lakes which have a dam at their outlet. It did not include beaver ponds which, although they are created by dams, tend to be ephemeral in nature and, of course, are not man-made.

The difficulty in some cases came about not so much in designating a waterbody as impounded or not but rather how far upstream the impoundment extended. On some rivers a clearly visible impounded waterbody does not exist. The Mississippi River is a good example. For much of its length the Mississippi is controlled by a series of dams that control the river's flow yet in most places no clear impoundment is visible in the aerial imagery or LiDAR hillshade.

This is where some of the other reference data layers came in. It was decided that the NWI polygons where SPEC\_MOD (Special Modifier field) = h (Diked/Impounded) or the DNR lakes polygons (e.g. PWI (Public Waters Inventory) or 24k lakes) would define the impoundment extents (see below). If neither of these existed behind a visible dam then it was presumed "offline" and the water behind it not impounded.

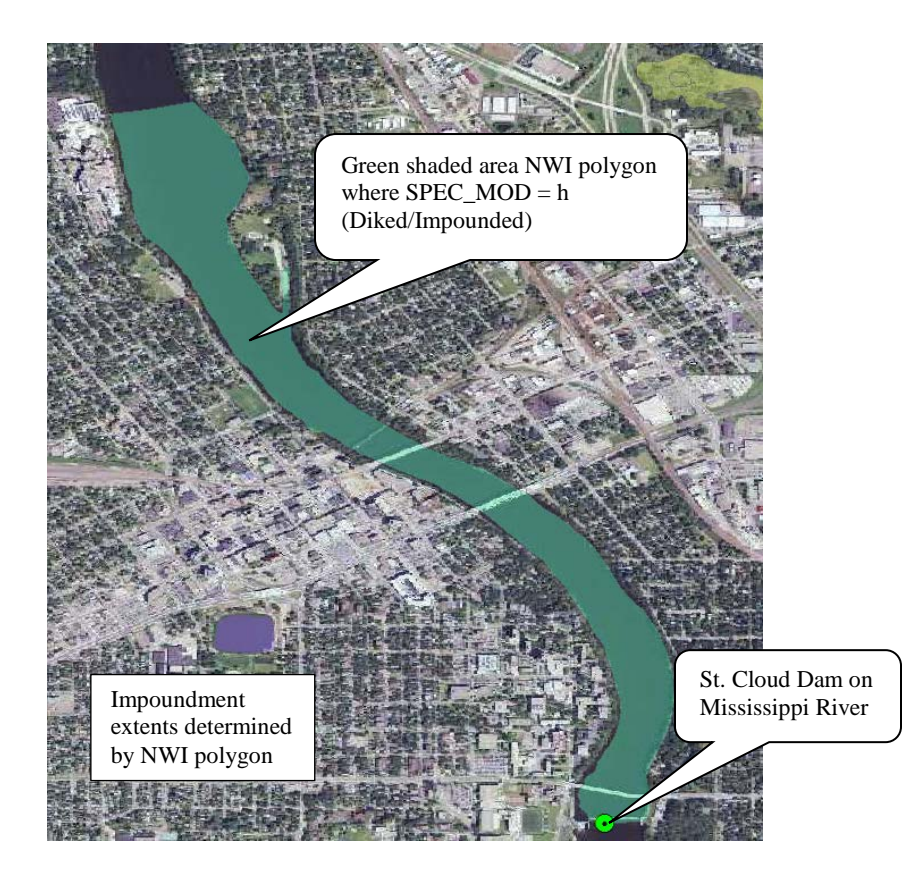

#### **Beaver Dams & Ponds**

Although MPCA was definitely not interested in designating beaver ponds as Impounded for the purposes of this project there was some question as to what they should be designated. Most beaver ponds were found to change from year to year on the aerial imagery but some persisted for 20 years or more. The question became: if these latter ponds are large enough  $(> 150 \text{ m in length})$  should the AW events within them be designated as No definable channel (criteria I), as though they are permanent waterbodies?

In addition, due to changes in yearly rainfall and the fact that some of the aerial photos were taken in the spring following snowmelt while others were taken during the drier summer months the beaver ponds could be seen to vary in size from year to year. A second question was: how should these size-changing ponds be handled?

At first it was decided that if a given beaver pond was visible in the 1991 USGS DOQs (Digital Ortho Quads) and still visible – at the same location – in the most current aerial photos then AW events traveling through it would be designated No definable channel (criteria I). The MPCA stipulated that although the pond may change size from year to year it may not otherwise change location. In these latter cases the events would be designated as Natural or Altered as appropriate.

This method clarification seemed sufficient until some of the HUC-8s of the Arrowhead were encountered (e.g. Little Fork – 09030005). Many of the streams in these watersheds were so "beaver-infested" that it was difficult to tell whether individual beaver ponds persisted or not for the stipulated time period (see below). To prevent potentially unending designation times on these stream reaches (mostly headwaters) the current method was abandoned. In its place all such events were designated as either Natural or Altered as appropriate with the statement "Area dominated by beaver activity" entered into their Notes field.

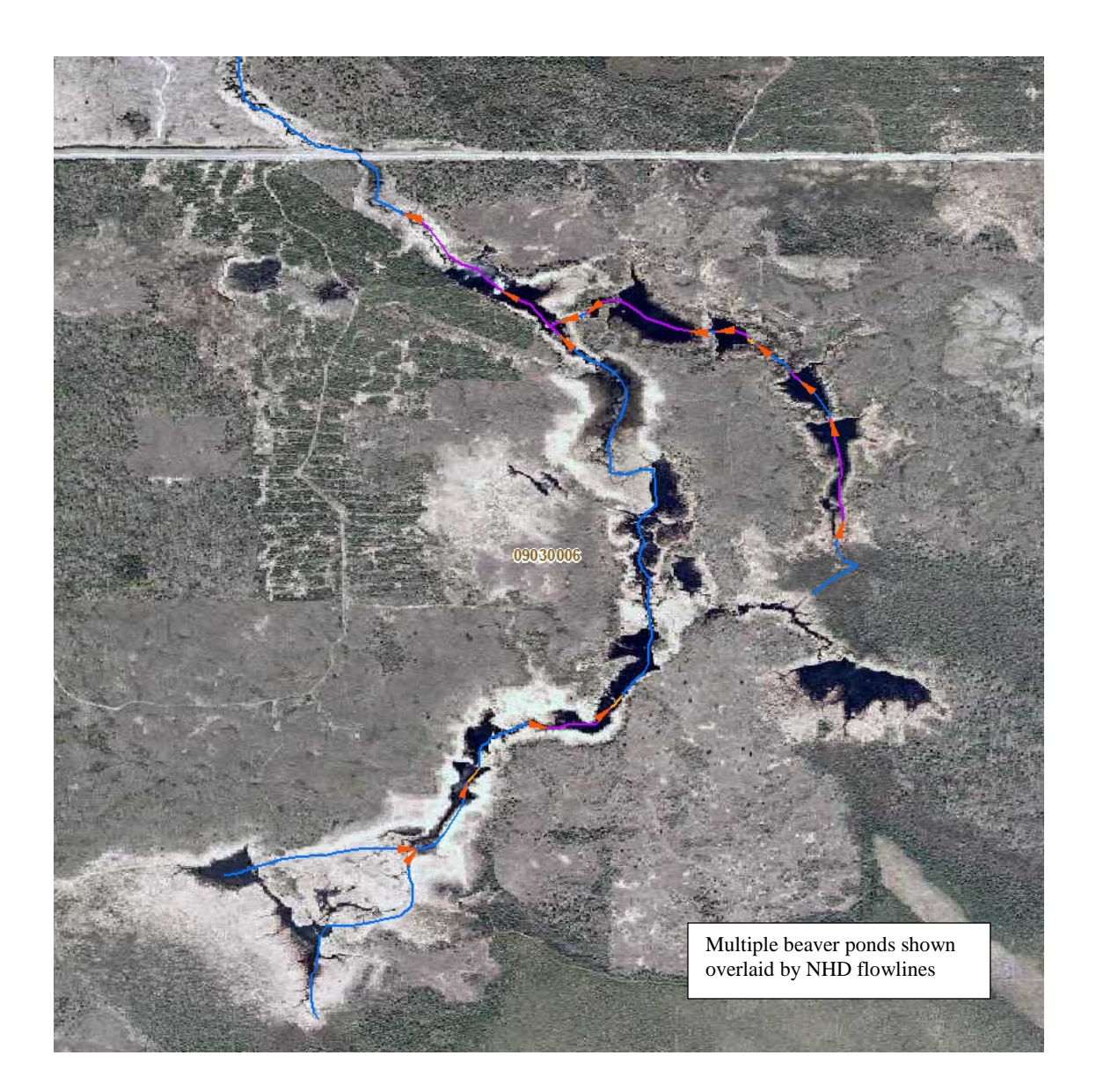

# **Appendix E: Working and Reference Layers**

<span id="page-47-0"></span>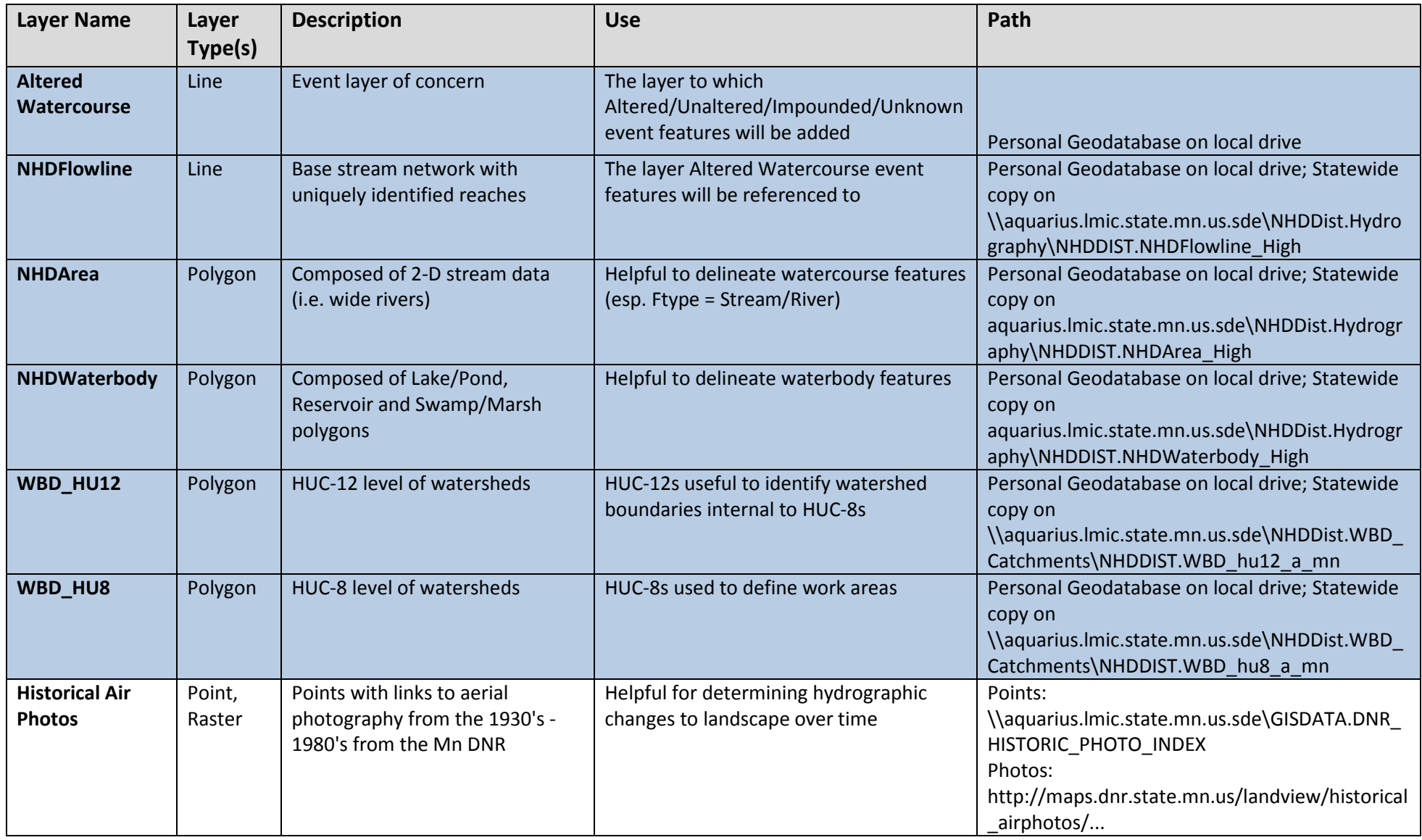

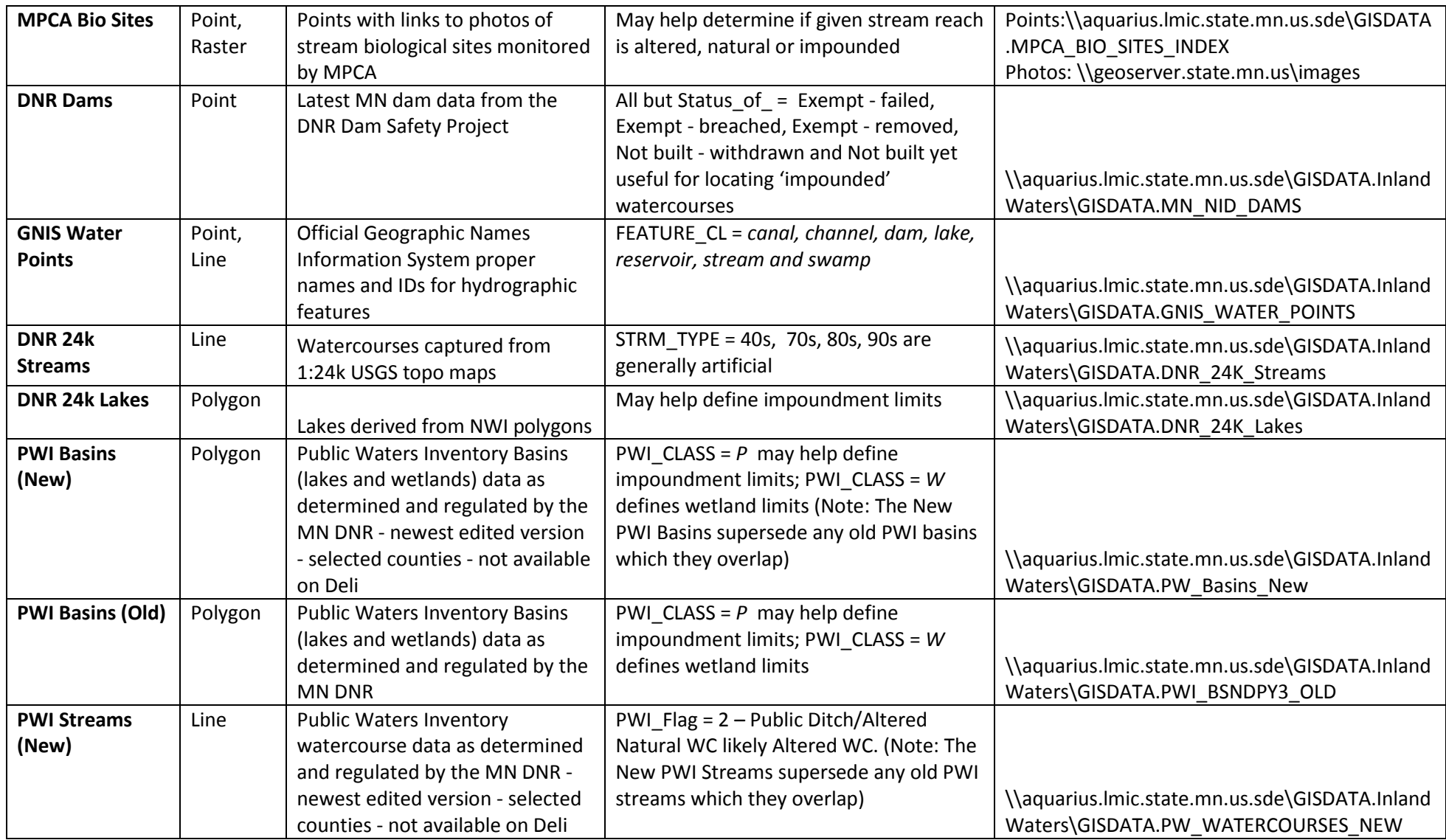

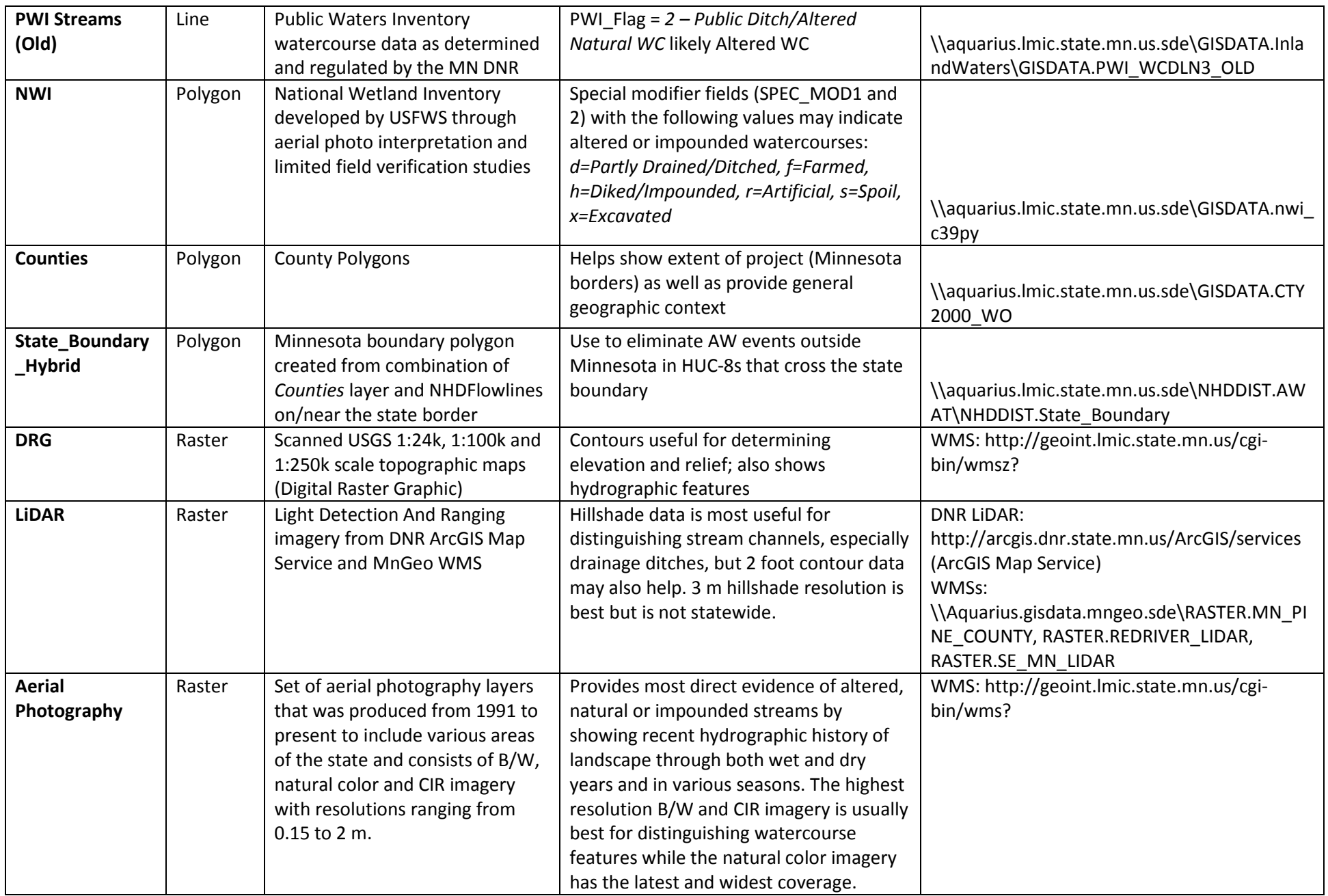

# <span id="page-50-0"></span>**Appendix F: Generating AW Events Only in Minnesota**

The following procedures assume the analyst has already loaded the working and reference layers for a given HUC-8 into ArcMap.

- 1. If not done already, select all NHDFlowlines of the given HUC-8.
- 2. Start editing on Altered Watercourse layer.
- 3. On the HEM toolbar, select **Task: Create Line Event** and **Target: Altered\_Watercourse.** This sets the AW layer as the output for the next operation.
- 4. Create Altered\_Watercourse events from the selected flowlines by using the **HEM > Edit Tools > Import Selected Flowlines** tool. Click **OK** button on dialog that appears saying: "Could not find table NHDReachCode\_ComID in the database. No date will be set for this row."
- 5. Click the **Save to Report** button on the Import Flowlines Report dialog and save the text file report as *Import.txt* to the local directory that contains your HUC-8. Also click **Close** button. Note: If "Failed to Import Flowlines" > 0 in report, quit edit session without saving and rerun steps 1-4. Report any persistent errors to Jim & Susanne.
- 6. **Save** edits and **stop** editing.
- 7. **Save** mapfile locally to same local directory that contains your HUC-8 and **close** ArcMap.
- 8. In ArcCatalog, right-click on your HUC-8 geodatabase and select **Import > Feature Class (single)**
	- a. Input Features: …\State\_Boundary\_Hybrid.shp
	- b. Output Location: <local HUC-8 geodatabase> (default)
	- c. Output Feature Class: State\_Boundary\_Hybrid
- 9. In ArcToolbox, run **Analysis Tools > Extract > Clip**
	- a. Input Features: Altered\_Watercourse
	- b. Clip Features: State Boundary Hybrid (feature class created in step 7)
	- c. Output Feature Class: Altered\_Watercourse\_Clip (default)
- 10. In ArcCatalog, **delete** original Altered\_Watercourse layer.
- 11. **Rename** Altered\_Watercourse\_Clip to Altered\_Watercourse.
- 12. **Reopen** the saved mapfile in ArcMap.
- 13. The new version of the Altered\_Watercourse layer should be visible (i.e. events only within the state boundary).
- 14. Continue with step 13 on page 9.

# <span id="page-51-0"></span>**Appendix G: Attribute QA/QC Script Integrity Errors**

## **Attribute QA/QC (by AW\_attribute\_checker.py python script)**

**Error Description**

#### **Errors that stop the script**

 AW feature class does not exist No records in AW feature class table

#### **Errors that do not stop the script**

#### Test # NULLs or Bad Values

- 1 NULL or Bad values in ComID, AWEvtType, Confidence, NHDUpdate and CritLetter
- 2 NULL CritNum1 values if CritLetter = D, E, F, G, L, M, N
- 3 NULL CritNum2 values if CritLetter = E, F, M, N
- 4 NULL CritNum2 values if CritLetter = G and Confidence = Medium or High
- 5 NULL CritNum3 values if CritLetter = F, N
- 6 NULL CritNum3 values if CritLetter = G and Confidence = High
- 7 CritNum1, CritNum2, CritNum3 not NULL when CritLetter = A, B, C, H, I, J, K
- 8 CritNum2, CritNum3 not NULL when CritLetter = D, L
- 9 CritNum2, CritNum3 not NULL when CritLetter = G and Confidence = Low
- 10 CritNum3 not NULL when CritLetter = E, M
- 11 CritNum3 not NULL when CritLetter = G and Confidence = Medium or Low

Invalid CritLetter values given AWEvtType and Confidence values

- 12 Invalid CritLetter when Event Type = Altered and Confidence = High
- 13 Invalid CritLetter when Event Type = Altered and Confidence = Medium
- 14 Invalid CritLetter when Event Type = Altered and Confidence = Low
- 15 Invalid CritLetter when Event Type = Natural and Confidence = High
- 16 Invalid CritLetter when Event Type = Natural and Confidence = Medium
- 17 Invalid CritLetter when Event Type = Natural and Confidence = Low
- 18 Invalid CritLetter when Event Type = Impounded and Confidence = High
- 19 Invalid CritLetter when Event Type = Impounded and Confidence = Medium
- 20 Invalid CritLetter when Event Type = Impounded and Confidence = Low
- 21 Invalid CritLetter when Event Type = No definable channel and Confidence = High
- 22 Invalid CritLetter when Event Type = No definable channel and Confidence = Medium
- 23 Invalid CritLetter when Event Type = No definable channel and Confidence = Low

#### Out-of-range values (not 1-9 or 11-18) for CritNum1, CritNum2, CritNum3 if CritLetter = D, E, F

- 24 CritNum1 out-of-range (not 1-9 or 11-18) when CritLetter = D
- 25 CritNum1 or CritNum2 out-of-range (not 1-9 or 11-18) when CritLetter = E
- 26 CritNum1 or CritNum2 or CritNum3 out-of-range (not 1-9 or 11-18) when CritLetter = F

Out-of-range values (not 21-27) for CritNum1, CritNum2, CritNum3 if CritLetter = G

- 27 CritNum1 out-of-range (not 21-27) when CritLetter = G and Confidence = Low
- 28 CritNum1 or CritNum2 out-of-range (not 21-27) when CritLetter = G and Confidence = Medium
- 29 CritNum1, CritNum2 or CritNum3 out-of-range (not 21-27) when CritLetter = G and Confidence = High

#### Out-of-range values (not 31-39) for CritNum1, CritNum2, CritNum3 if CritLetter = L, M, N

- 30 CritNum1 out-of-range (not 31-39) when CritLetter = L
- 31 CritNum1 or CritNum2 out-of-range (not 31-39) when CritLetter = M
- 32 CritNum1 or CritNum2 or CritNum3 out-of-range (not 31-39) when CritLetter = N

#### Duplicate values

33 Duplicate value between CritNum1, CritNum2, CritNum3

# <span id="page-53-0"></span>**Appendix H: Continuity Errors for HUC-8s That Cross the State Boundary**

The following steps allow the analyst to determine if the **no event** errors generated by the Check Continuous Events tool pertain to flowline reachcodes either inside or outside the state boundary. Only those errors within Minnesota need to be fixed. The other types of continuity errors (**gaps** and **overlaps**) need to be checked one-by-one if they are within Minnesota using the Geographic QA/QC procedure found on pp. 17 -19. Note: *NHDFlowline* below refers to the local, not the statewide SDE version of the layer.

- 1. Load the mapfile of your HUC-8 into ArcMap.
- 2. Load the **Altered\_Watercourse\_err** table from the latest version of the HEMContEvtQC <YYMMDDHHNNSS> geodatabase. (Second half of filename is timestamp where:  $YY = 2$ -digit year,  $MM = 2$ -digit month,  $DD = 2$ digit day,  $HH = 2$ -digit hour,  $NN = 2$ -digit minute and  $SS = 2$ -digit second (e.g. HEMContEvtQC\_120214043104)
- 3. **Relate** Altered\_Watercourse\_err.ReachCode to NHDFlowline.ReachCode
- 4. **Select By Attributes**:
	- a. Layer: Altered\_Watercourse\_err
	- b. Method: Create a new selection
	- c. WHERE:  $[ERROR \, TYPE] = 'NO EVENTS'$
- 5. **Initialize** relate to NHDFlowline table

#### 6. **Select By Location**:

- a. Selection method: remove from currently selected features
- b. Target layer: NHDFlowline
- c. Source layer: State\_Boundary\_Hybrid
- d. Spatial selection method: Target features are within Source layer

The selected flowlines have *no event* errors outside of Minnesota and so do not need to be fixed. They do need to be noted, however, in the Altered\_Watercourse\_err table.

- 7. **Initialize** relate from NHDFlowline table back to Altered\_Watercourse\_err table
- 8. **Calculate** Altered\_Watercourse\_err.Repaired field = 1 for selected records to indicate that these have been verified.
- 9. **Switch Selection** of Altered Watercourse err table.
- 10. If **any** records are selected, go to step 2 of the Geographic QA/QC procedure (p. 17). These are the reachcodes that have flowlines within Minnesota that need to be fixed.
- 11. If **no** records are selected, go to step 1 of the Attribute QA/QC procedure (p. 19).

# **Appendix I: Question and Answer Table**

### Some of the questions and answers encountered during the project.

<span id="page-54-0"></span>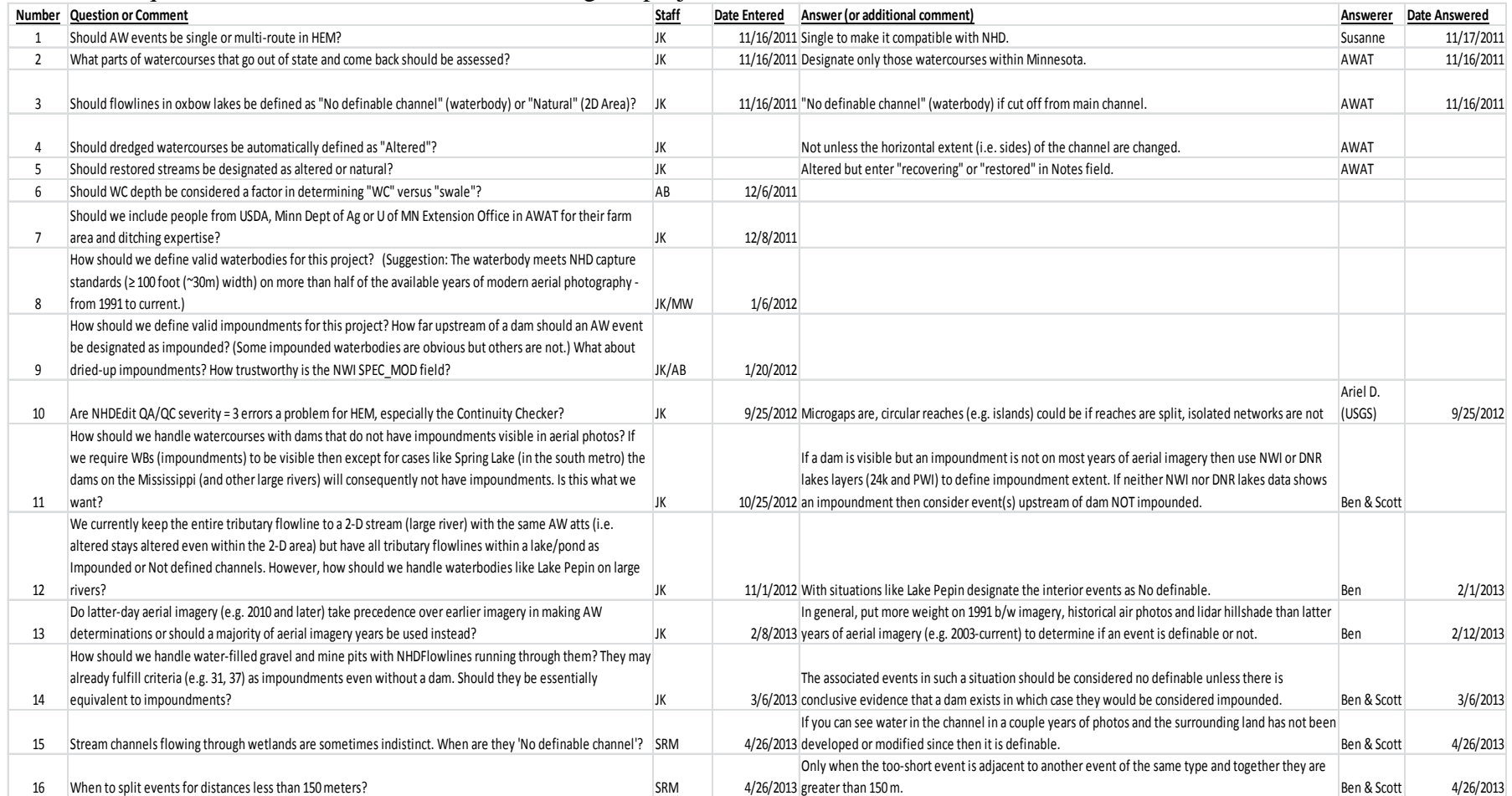